# 厚生労働省 G-MIS 医療機関等情報支援システム

# 薬局機能情報提供制度 定期報告 操作マニュアル (徳島県版)

医療情報ネット

【利用対象者】 薬局

<u>ا </u>

# 各システムへのログイン と SSOについて

G-MIS(報告機能)と医療情報ネット(検索機能)は別システムであるため、各システムへログインする際は 個別のユーザID・パスワードが必要となります。

**ただし、「薬局」の場合は、「シングルサインオン(SSO)※」によるG-MISから医療情報ネットへの自動ログイ**

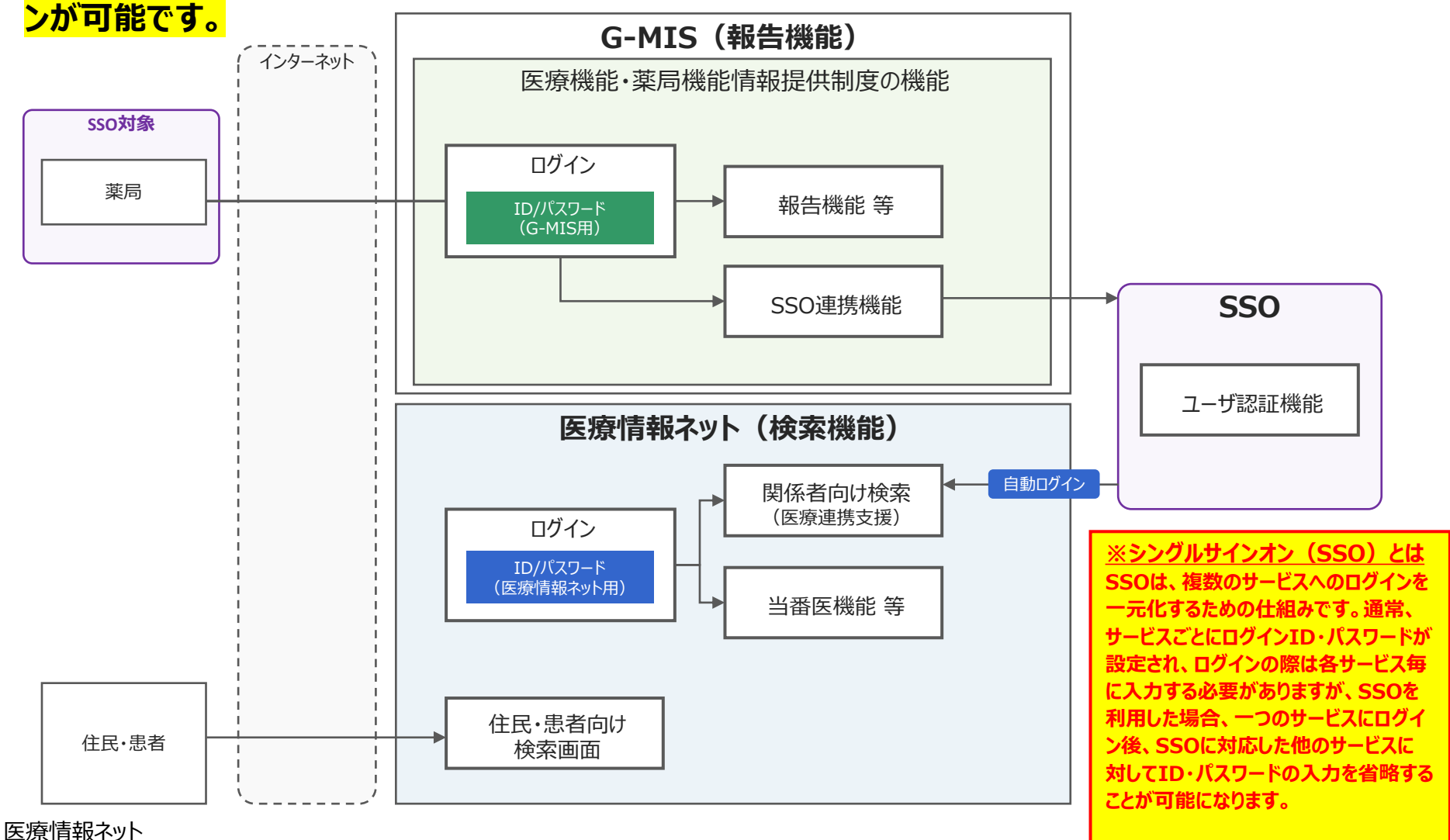

# ログイン/ログアウトを行う

G-MISの認証画面でG-MISのID、パスワードを利用してG-MISにログインします。 その後、G-MISに表示されている「医療情報ネット」のボタンを押すことで、SSO※が実行され、医 療情報ネットのログイン後画面である関係者メニュー画面が表示されます。

**※シングルサインオン(SSO)とは**

**SSOは、複数のサービスへのログインを一元化するための仕組みです。通常、サービスごとにログインID・パスワードが 設定され、ログインの際は各サービス毎に入力する必要がありますが、SSOを利用した場合、一つのサービスにログイン 後、SSOに対応した他のサービスに対してID・パスワードの入力を省略することが可能になります。**

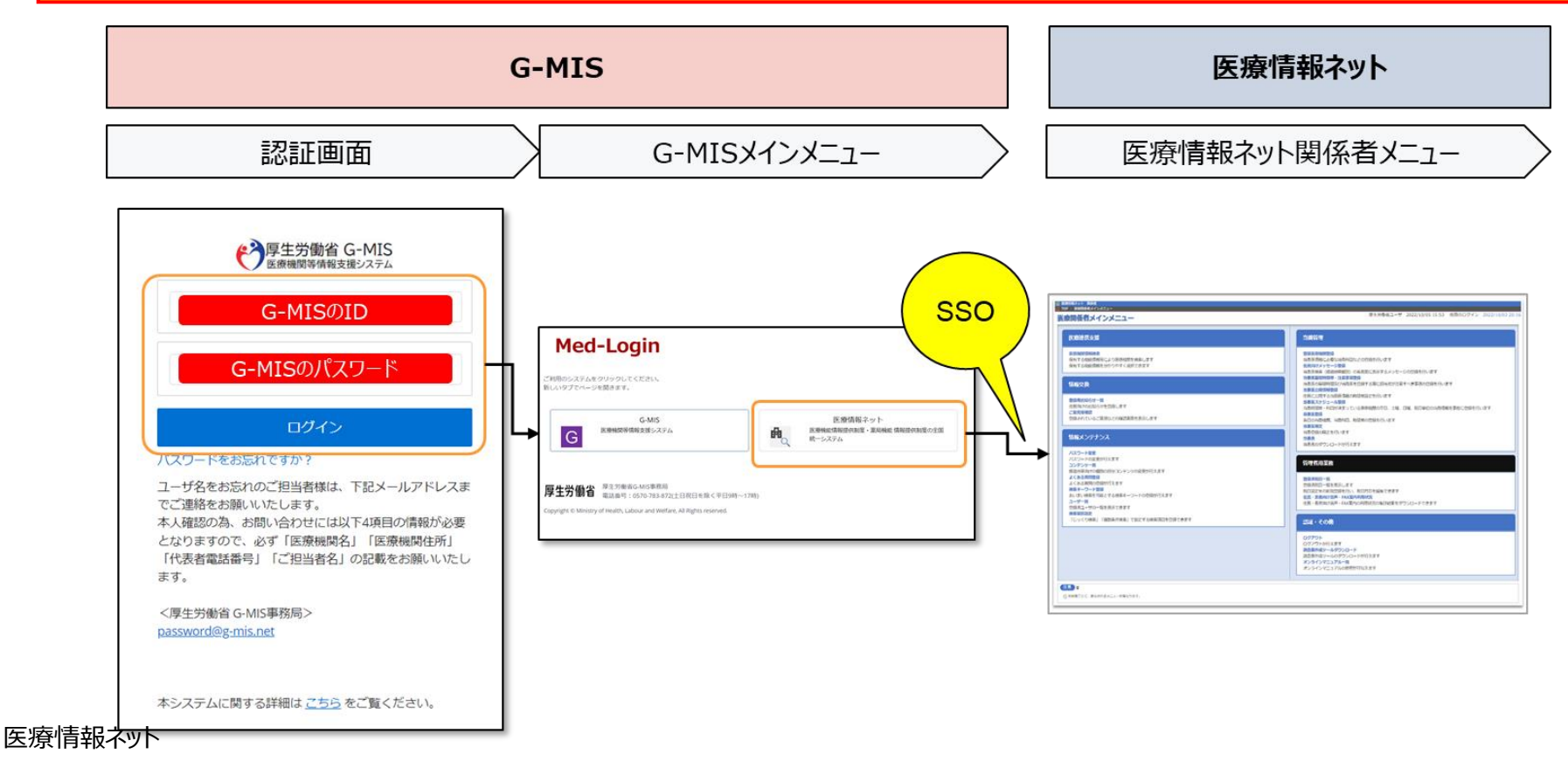

【利用対象者】 en au se en su un rei en es 操作マニュアル構成説明 31 SHADISH 1 1 1 S このマークは、システム操作動画の 流れに沿った資料についています。■ 本資料では、G-MIS画面の操作について以下①~④の構成で説明します。 2. 定期報告(病院等・薬局機能情報の登録)  $\circled{1}$ 操作中の報告状況を示します。 2-3. 定期報告の登録及び報告 (1/25)  $\mathbf{u}$ 未報告 報告中 報告済 確認完了済  $\ddot{\textbf{a}}$ ホーム画面 (病院等) ホーム画面 (薬局)  $\circledR$ 年に1回以上、病院等・薬局の機関情報をG-MISで報告 **SELERICAS** する必要があります。定期報告の案内メールを受領後、以  $\circled{3}$ 降の操作手順に沿って定期報告を行ってください。 操作中のG-MIS画面名を示します。  $\begin{picture}(20,20) \put(0,0){\line(1,0){15}} \put(15,0){\line(1,0){15}} \put(25,0){\line(1,0){15}} \put(25,0){\line(1,0){15}} \put(25,0){\line(1,0){15}} \put(25,0){\line(1,0){15}} \put(25,0){\line(1,0){15}} \put(25,0){\line(1,0){15}} \put(25,0){\line(1,0){15}} \put(25,0){\line(1,0){15}} \put(25,0){\line(1,0){15}} \put(25,0){\line(1$ ① 病院等の場合は「医療機能情報提供制度」ポタン、薬 -9 基礎情報登録 局の場合は「薬局機能情報提供制度」ボタンをクリック ユーザ 基礎情報費録 し、本制度のホーム画面に遷移します。 日次調査 ■次調査 | **MORABIA** 各種 ※以降は「医療機能情報提供制度」の画面で説明します。 調査-報告 後方支援<br>医療検査<br>ついての調査 「薬局機能情報提供制度」も同様の手順です。 病床  $\circled{3}$ 操作中のG-MIS画面名を示します。 外来 1005340 各種 調査·報告 操作中のG-MIS画面名を示します。  $\circledast$ 番号の順番に従い、操作を行って ください。

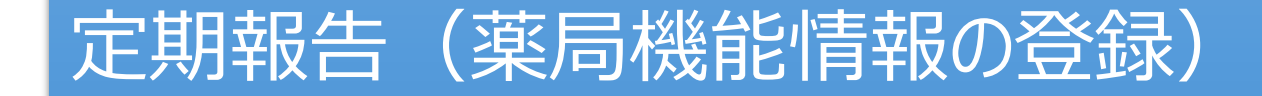

#### 定期報告案内メールの受領

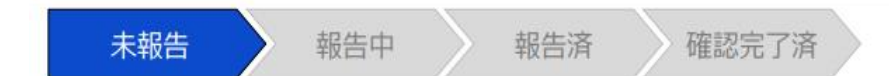

#### 定期報告案内メール

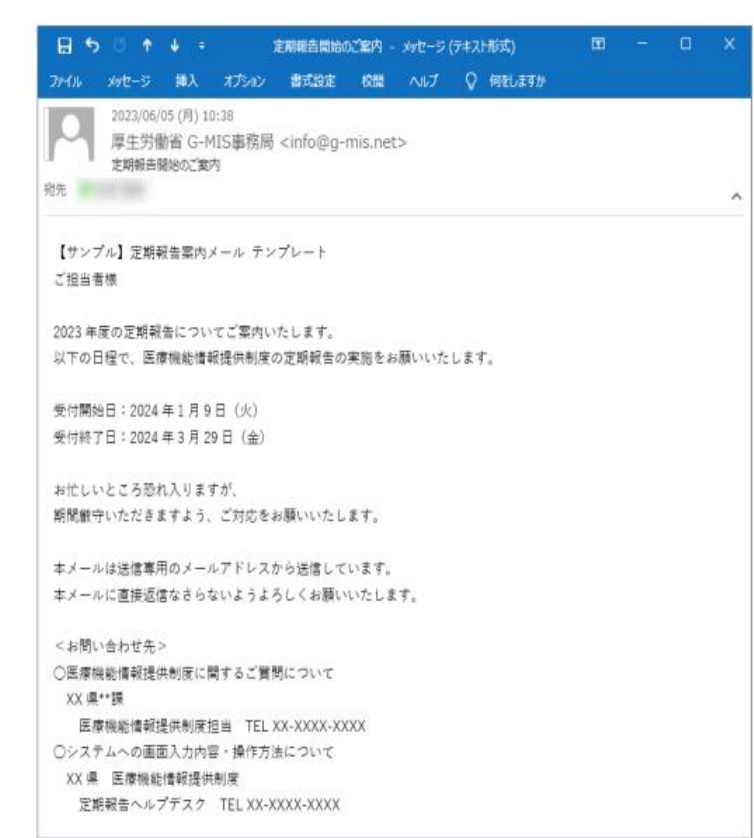

G-MISユーザ登録申請で登録したメールアドレスに、 定期報告案内メールを送ります。 定期報告開始日以降に、G-MISへの定期報告をし てください。

**(メールが届かなかった場合も、通知文のとおり、 定期報告を実施してください。メールは、案内の補 助として使用する予定です。)**

#### **(原則、電子(G-MIS)報告を推奨。)**

※紙報告の運用について(紙運用対象薬局のみ に送付)

紙報告については、案内文や資料を送付いたします ので、ご対応お願いします。

#### 定期報告の登録及び報告(1/19)

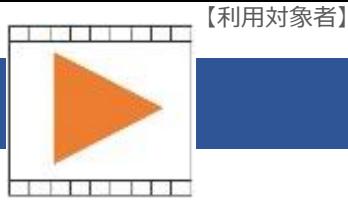

未報告 報告中 報告済 確認完了済

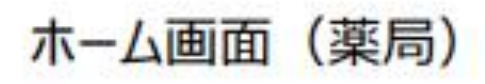

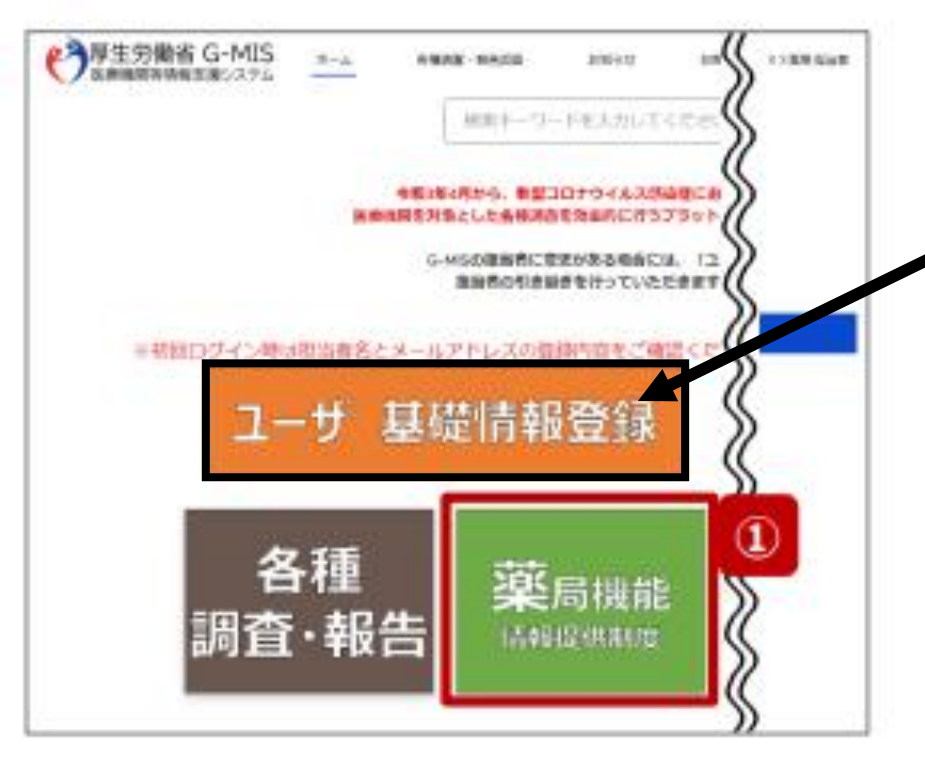

年に1回以上、薬局の機関情報をG-MISで 報告する必要があります。 定期報告の案内メールを受領後、以降の操 作手順に沿って定期報告を行ってください。

「ユーザ基礎情報登録」ボタンをクリックし、名 前やメールアドレスに間違いがないか確認してく ださい。

① 「薬局機能情報提供制度」ボタンをクリック し、本制度のホーム画面に遷移します。

#### 定期報告の登録及び報告(2/19)

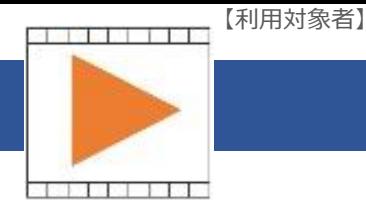

未報告 報告中 報告済 確認完了済 医療 (薬局) 機能情報提供制度ホーム画面 ● <sup>7年生労働省 G-MIS</sup> esv-3-rein.com **CO FIREER** deligi **ARIOS** FOR V 機関コード: 2023021001 拖固名: XX病院 G-MSからのメッセージ (サンプルメッセージ) 中国統一システムでの情報提供をご利用いたたくには0.46%より提供を実施いただく必要があります。 この時点は各部書房電のご形式書様へお問い合わせください。 随時報告 定期報告 臨時休診 マニュアル リンク集 **INGS SE** ●●単 医療機能情報認定問題ホームページ <ee B 医细胞性脑炎性细胞> 0-MS編作マニュアル (定期掲載) EL: XX-XXX-XXXX https://www.samplepage freal : iotoditaavgis.po.io ●●市 保健所ホームページ 〈保証所の連絡先〉 https://www.samplepage 空间保健师 Was.Pwww.chy.oo.ig.jp/holisyja.html  $-0.0000$ Was: Pwww.chy.ex.ig.jp/holenja.html 定期報告の入力を開始します。よろしいですか? キャン  $\circled{3}$ 

②「定期報告」ボタンをクリックすると、定期 報告の入力開始確認画面が表示されます。

【注意】 「定期報告」ボタンは定期報告期間中に クリック可能です。 それ以外の期間はクリック不可となります。

③「OK」ボタンをクリックし、調査票入力画面 に遷移します。

ページ下部には、徳島県からの情報や連絡 先が記載されていますので、ご活用下さい。

#### 定期報告の登録及び報告(3/19)

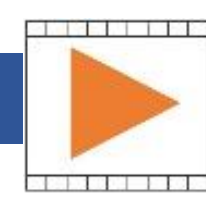

【利用対象者】

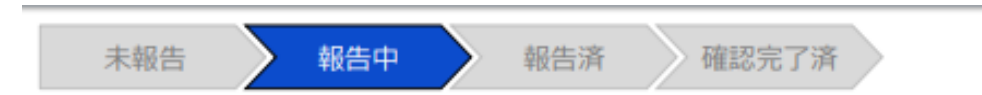

#### 調査票入力画面

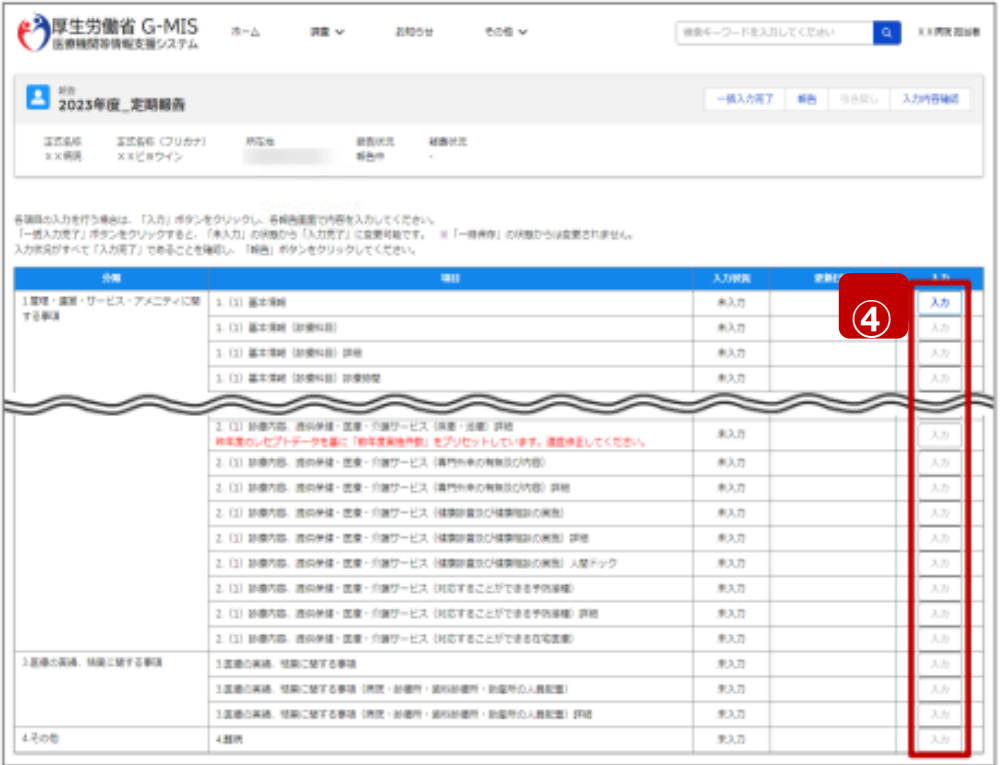

④赤枠内の青字の「入力」ボタンをクリック し、報告項目を入力します。 「入力」ボタンをクリックすると入力画面が表 示されます。

※青字の「入力」ボタンは入力可能なボタンであり、グ レー字の「入力」ボタンは入力不可なボタンです。

また、入力可能な項目を登録することで、親子関係 の子項目の入力が可能となります。上から順に入力を 進めていくとスムーズに報告できます。 「入力」ボタンを再度クリックすると再入力できます。

※**入力画面には令和5年7月時点の内 容(以降の情報は更新されていまん。) が入力された状態になっていますので、必 要に応じて入力内容を変更して登録して ください。**

#### 【注意】

親子関係の親項目を再登録すると、子項 目の入力状況は「一時保存」になる場合 がありますので、併せて再登録してください。

### 定期報告の登録及び報告(4/19)

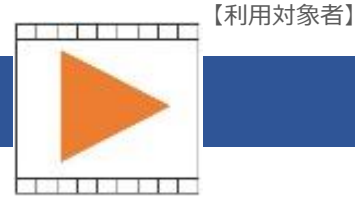

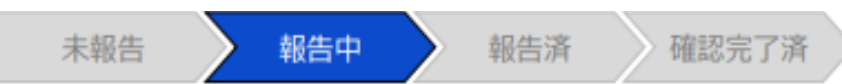

#### 調査票入力画面

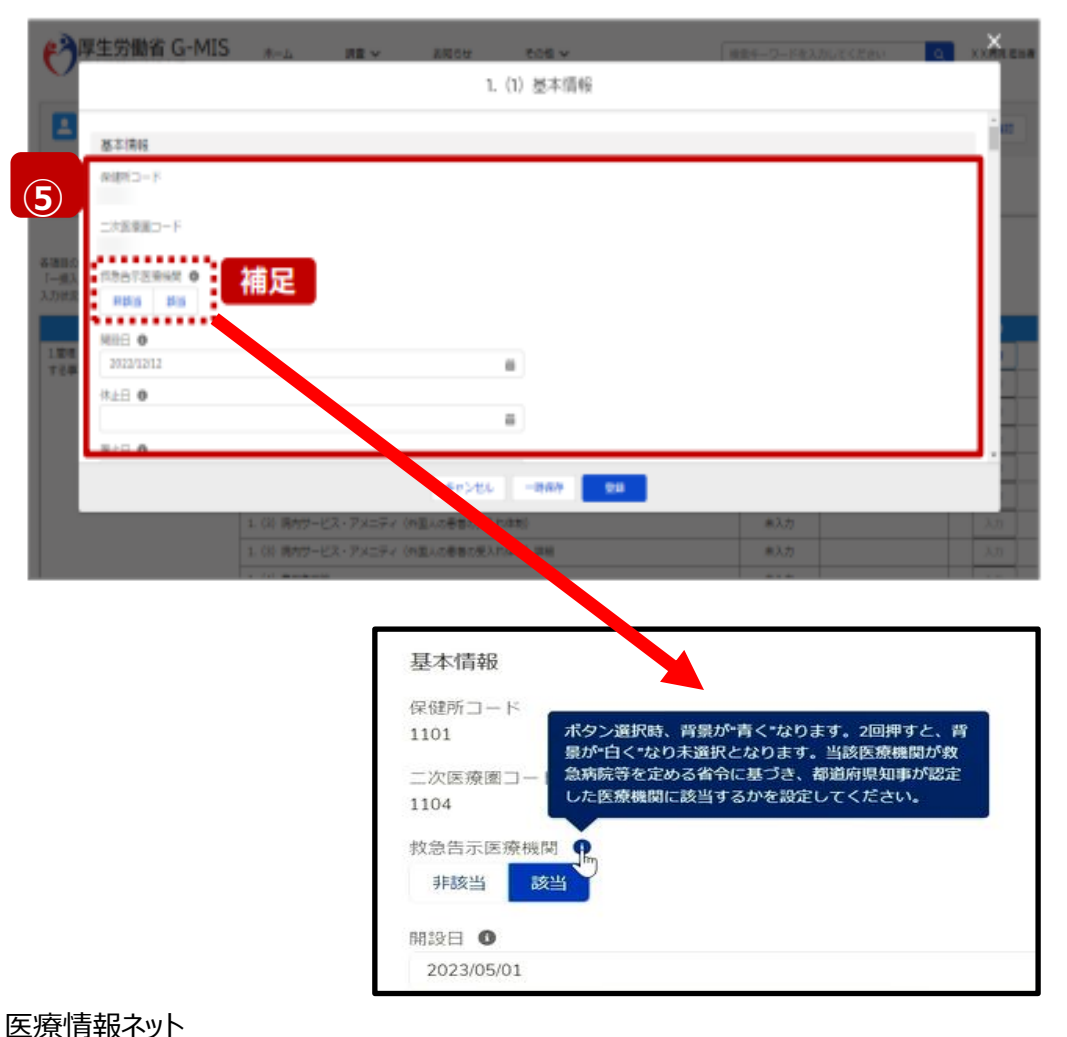

#### ⑤各報告項目に入力して登録します。

#### 【補足:選択ボタンの入力について】

選択ボタンの入力の際は、以下の点に留意して登録してくだ さい。

選択するとボタンが青色で表示されます。 ٠

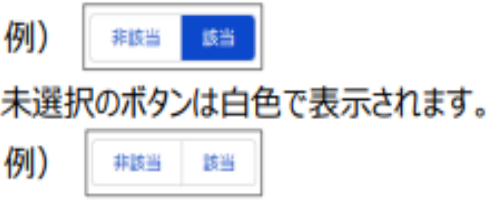

- 青色のボタンを再度選択すると未選択となり、白 色で表示されます。
- ※ 選択ボタンはどちらか片方しか選択できません。

【注意】 項目名の横の マークにカーソルを **i** 合わせると、 入力に関する注意事項が表示されます。 注意事項を参照して入力をしてください。

10

### 定期報告の登録及び報告(5/19)

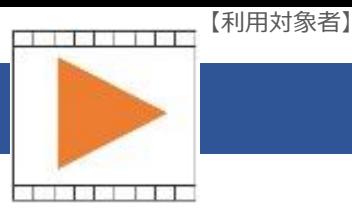

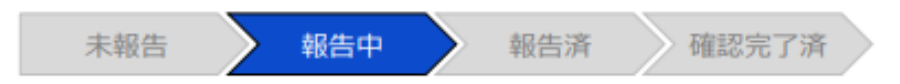

#### 調査票入力画面

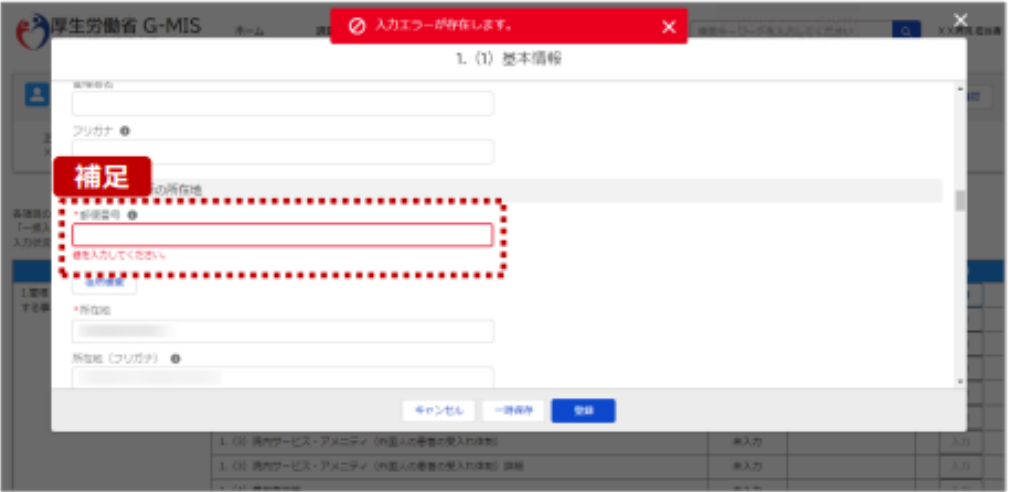

#### 【補足:必須項目について】

#### ・必須項目: 「**\*」**マークの項目は入力必須項目です。 入力するまで「登録」ボタンで保存することは できません。

※「一時保存」ボタンは必須項目が未入力 でも保存することができます。

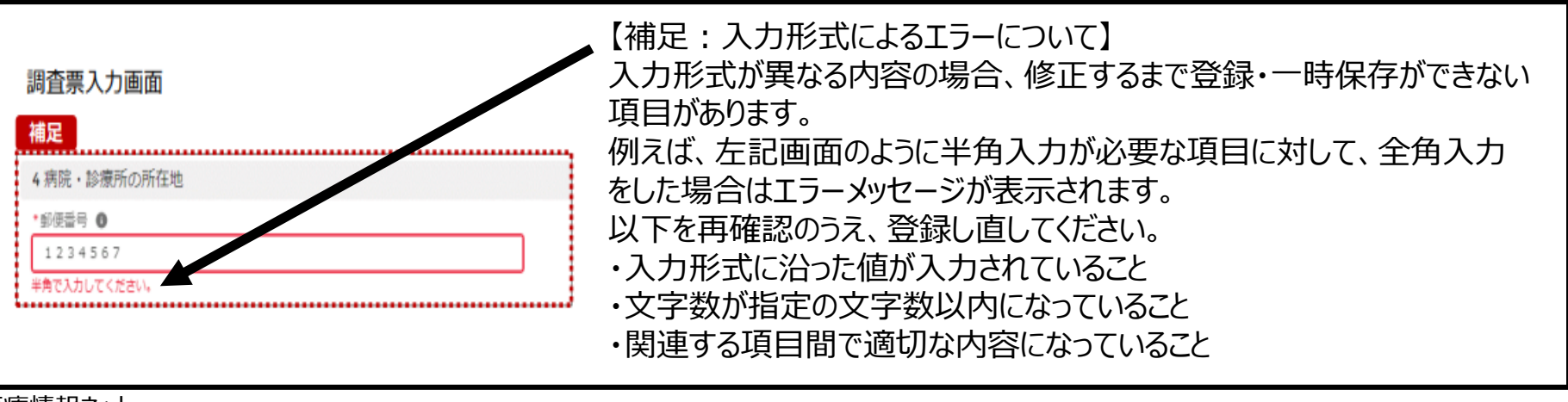

医療情報ネット

#### 定期報告の登録及び報告(6/19)

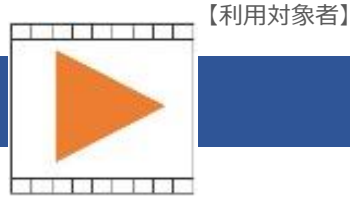

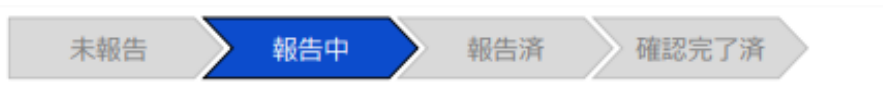

#### 調査票入力画面

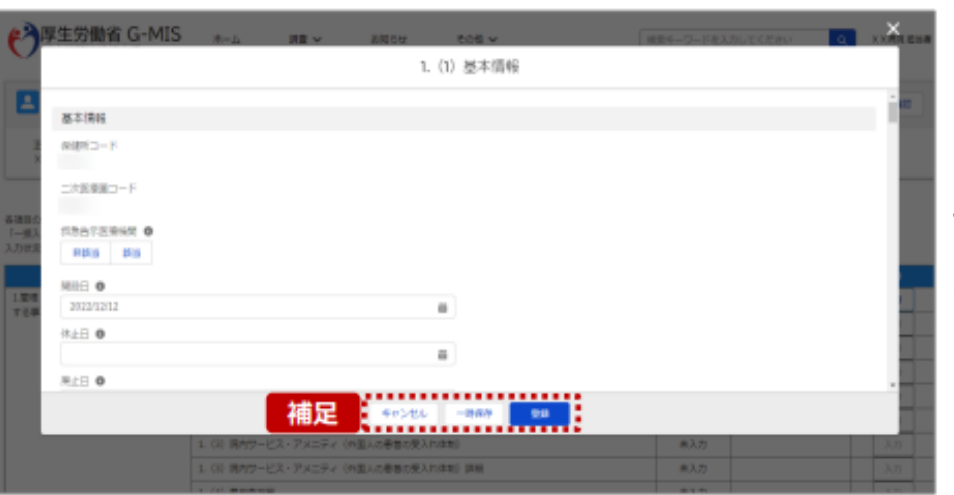

【補足:キャンセル・一時保存・登録について】 各ボタンをクリックすると実行確認画面が表示さ れ、「OK」ボタンをクリックすると以下のとおり動作 します。

#### **・キャンセル**

入力した情報は保存されず、調査票入力画 面に戻ります。キャンセル前に一時保存や登録 した情報は保持されます。

#### **・一時保存**

入力した情報が保存されます。調査票入力 画面の入力状況が「一時保存」に更新されます。 ※G-MISをログアウトした後も情報は保持されま す。

#### ・**登録**

入力した情報が保存され調査票入力画面に 戻ります。調査票入力画面の入力状況が「入力 完了」に更新されます。

### 定期報告の登録及び報告(7/19)

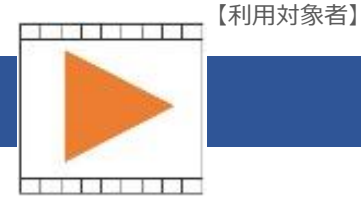

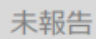

報告中

確認完了済

#### 調査票入力画面

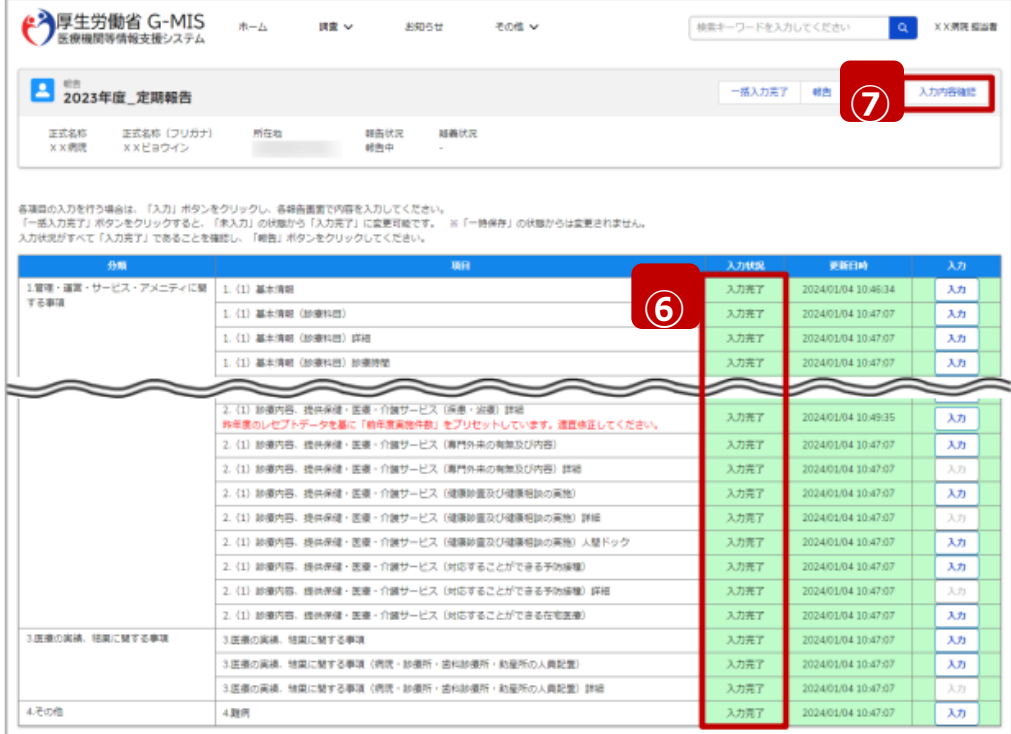

報告済

#### ⑥入力状況が全て「入力完了」になった ことを確認します。

#### ⑦「入力内容確認」ボタンをクリックして、 **⑥** 報告確認画面に遷移します。

#### 定期報告の登録及び報告(8/19)

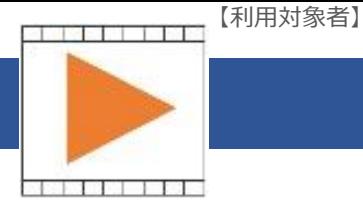

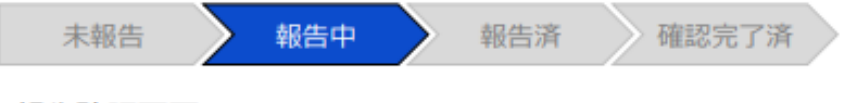

#### 報告確認画面

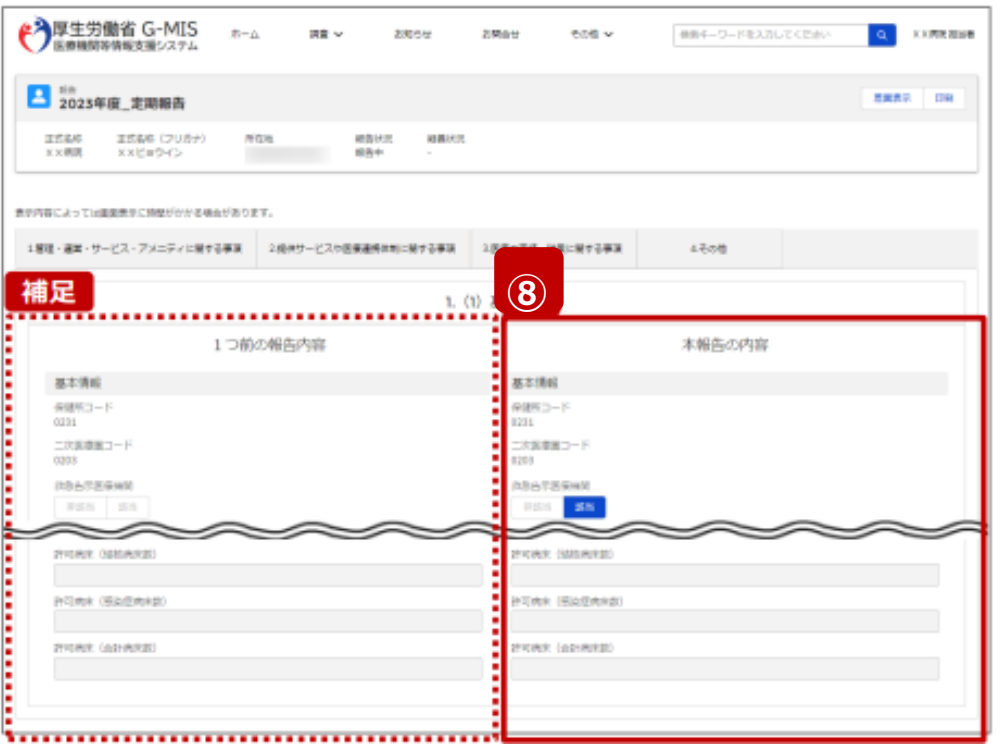

⑧調査票入力画面で登録した情報を確 認します。

【補足:1つ前の報告内容について】 画面左側の「1つ前の報告内容」とは、 本報告の直前の報告情報を示し、前回 の報告情報と比較することができます。

### 定期報告の登録及び報告(9/19)

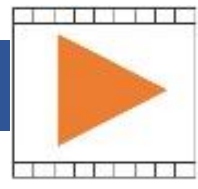

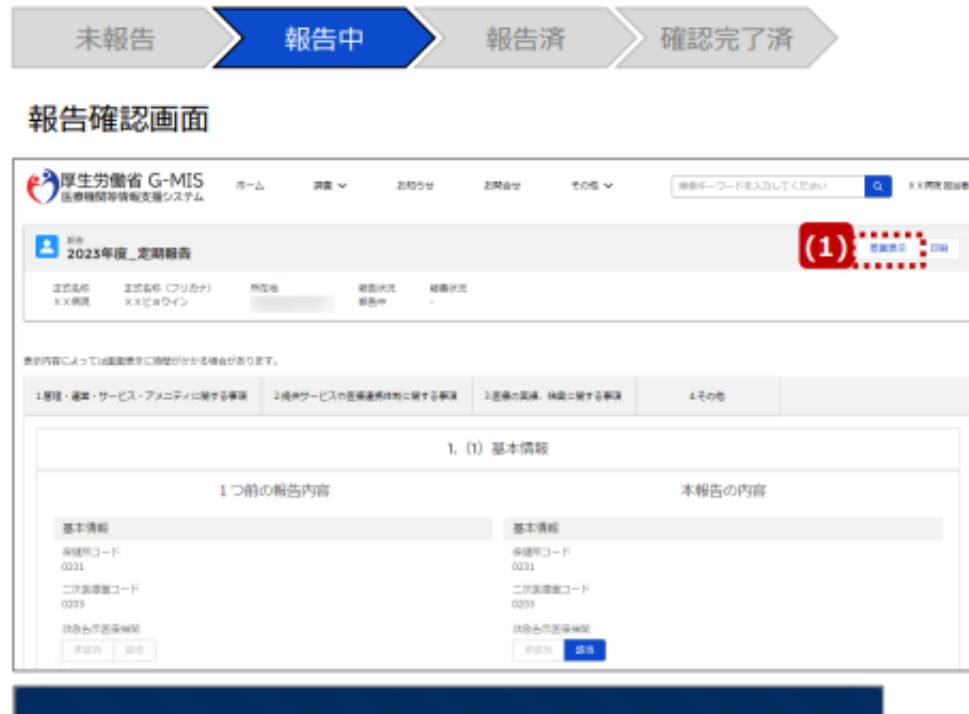

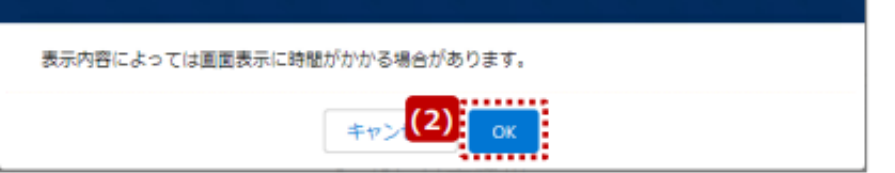

【補足:「差異表示」ボタンについて(1/2)】 「差異表示」ボタンを使用すると、本報告で更 新した報告項目がハイライト表示されます。 操作手順は以下の通りです。

- (1)「差異表示」ボタンをクリックして、実行 確認画面を表示します。
- (2)「OK」ボタンをクリックすると、変更箇所 が赤くハイライト表示されます。 (次ページ)

### 定期報告の登録及び報告(10/19)

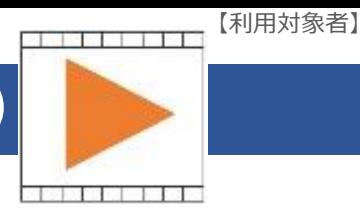

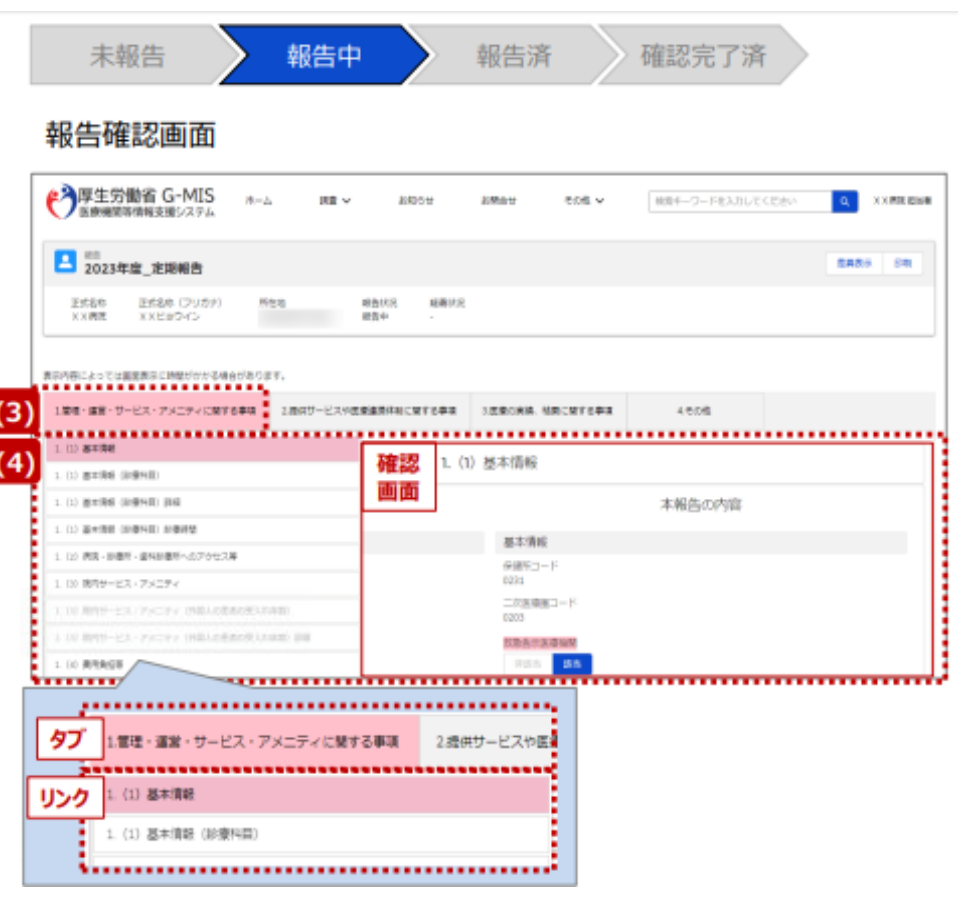

【補足:「差異表示」ボタンについて(2/2)】 1つ前の報告内容から変更のある報告項目 タブ、リンク、入力項目が赤いハイライト表示 されます。

- (3)報告項目タブをクリックすると、タブ直 下に報告画面のリンクが表示されます。
- (4)差異が表示されている報告画面への リンクをクリックすると、確認画面の表示 を切り替えることができます。

# |定期報告の登録及び報告 (11/19)

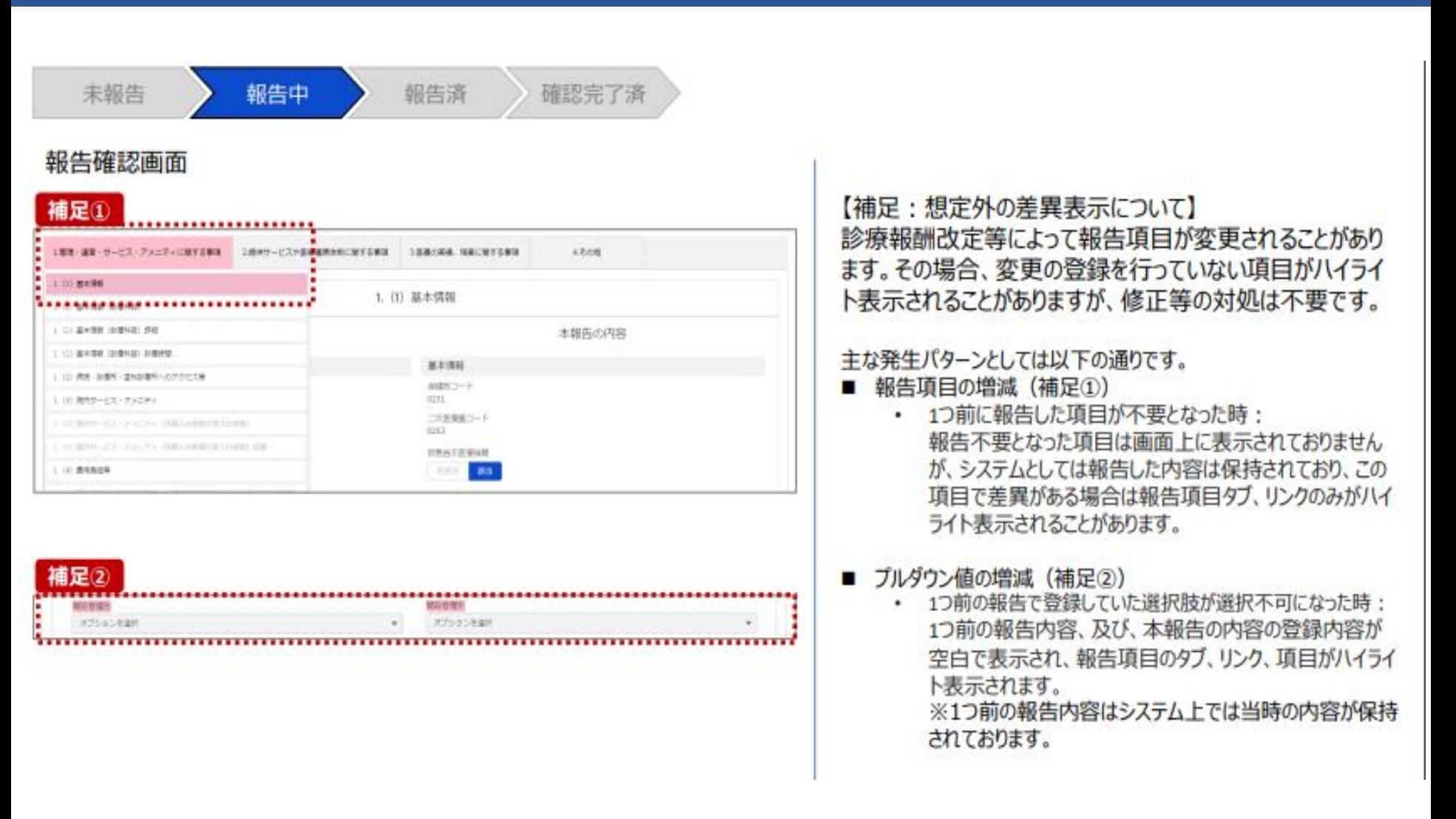

#### 定期報告の登録及び報告(12/19)

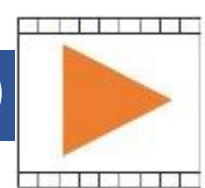

【利用対象者】

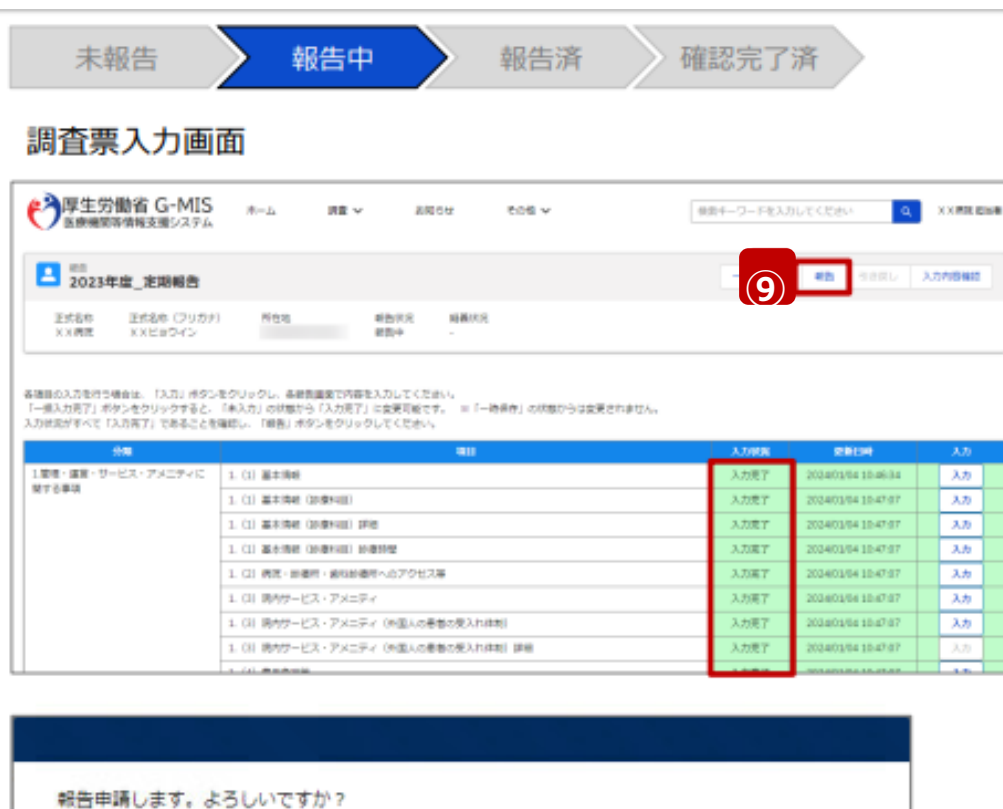

キャンt<sup>(10)</sup>

OK

⑨全ての入力状況が「入力完了」になっ ていることを確認し、「報告」ボタンをクリッ クします。

⑩確認メッセージが表示されるため「OK」 ボタンをクリックし、機関情報を報告しま す。

### 定期報告の登録及び報告(13/19)

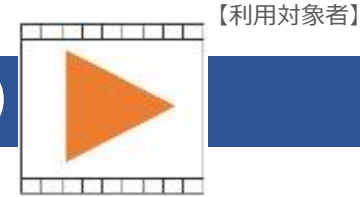

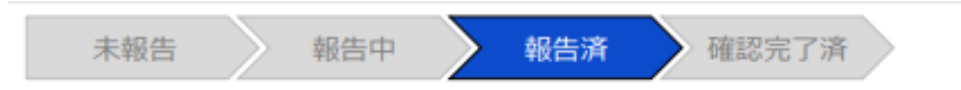

#### 調査票入力画面

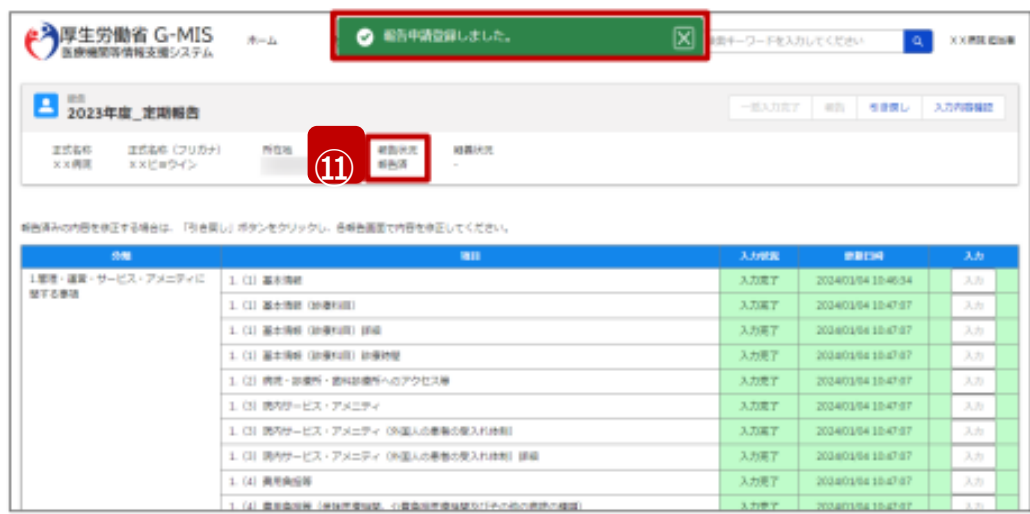

#### ⑪報告申請後、登録完了のメッセージ が表示され報告状況が「報告済」に更新 されます。

# **これで、定期報告の操作は完了になります。 動画は、最後まで御覧ください。**

定期報告の登録及び報告(14/19)

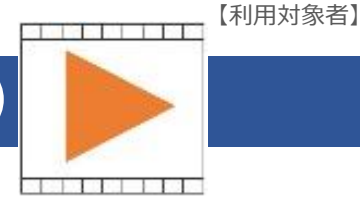

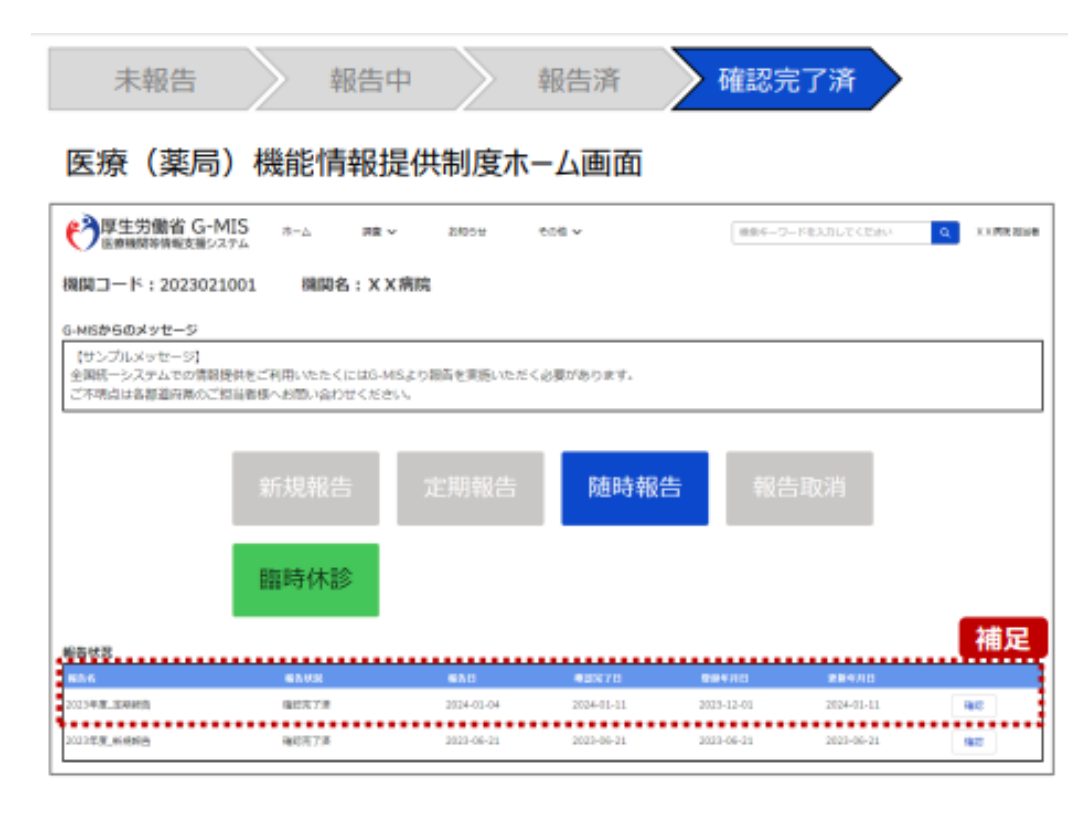

【補足:報告済の報告情報について】 報告した情報の概要は本制度のホーム画 面で確認することができます。薬務課もしく は保健所による報告情報の確認が完了す ると、確認完了日が登録され、報告状況が 「確認完了済」になります。

報告済(再報告済)の報告情報を修正 したい場合、以降の手順で引き戻しを行い ます。

**ただし、報告状況が「確認完了済」となっ た報告情報では「引き戻し」ボタンを使用 することができません。 随時報告で修正して報告してください。**

abad a babar 1. babar

**Experiment and color** 

#### 定期報告の登録及び報告(15/19)

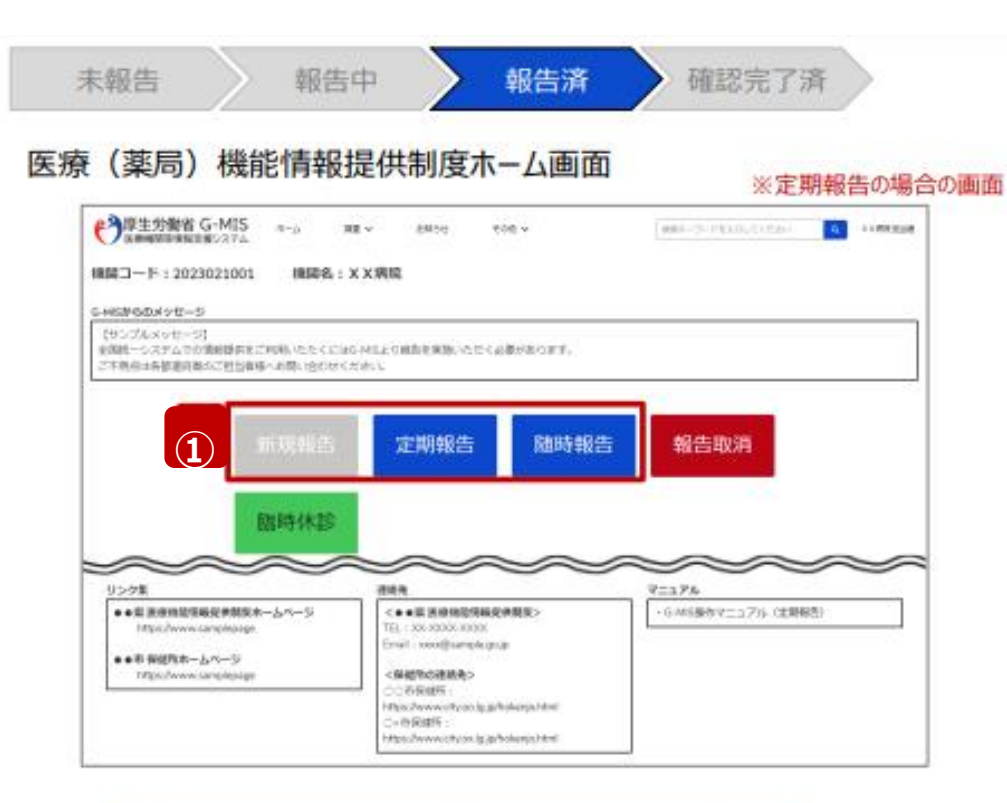

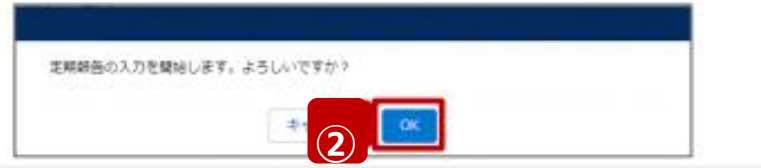

①報告済(再報告済)のものを引き戻 す場合は、報告済(再報告済)の報告 種別をクリックすると、対象報告の入力開 始確認画面が表示されます。

(例えば、定期報告の引き戻す場合は、 定期報告ボタンをクリックします。)

②「OK」ボタンをクリックし、調査票入力画 面に遷移します。

#### 定期報告の登録及び報告(16/19)

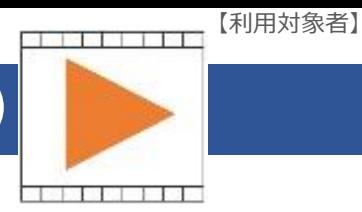

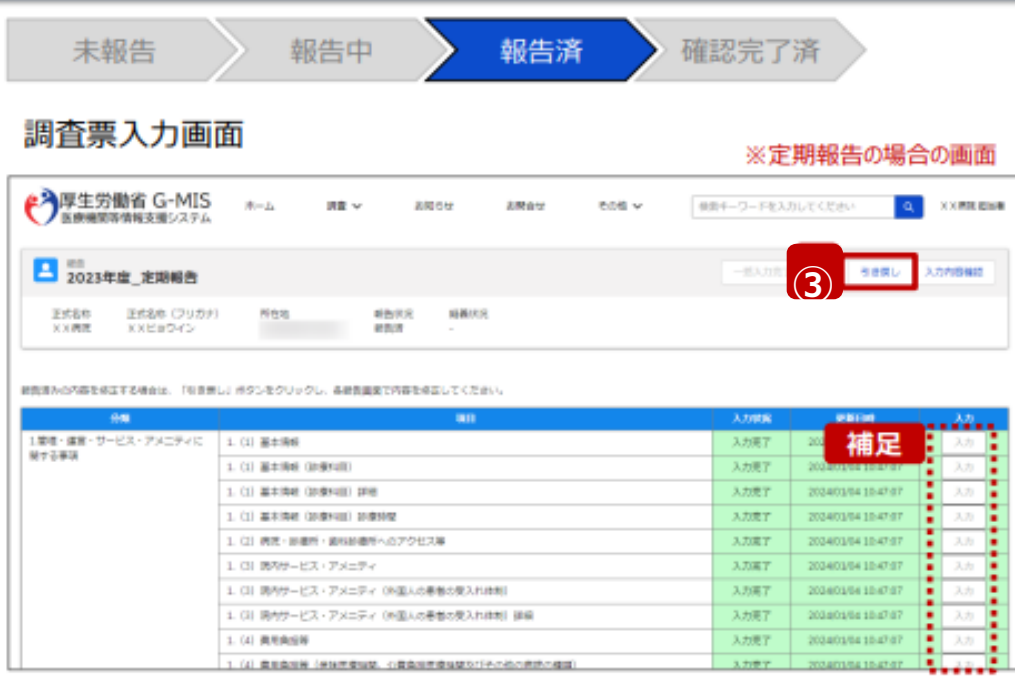

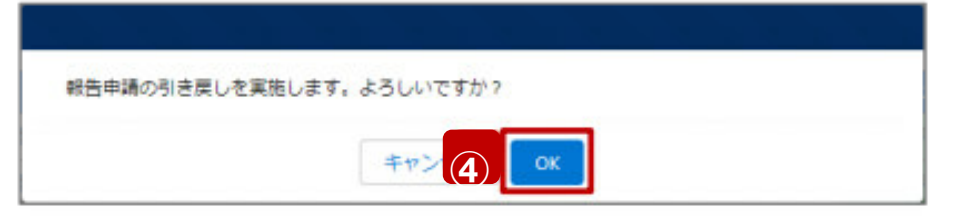

③「引き戻し」ボタンをクリックすると、実行確 認画面が表示されます。

④「OK」ボタンをクリックし、報告を引き戻しま す。

【補足:「入力」ボタンについて】 報告状況が「報告済」の場合、「入力」ボタン がクリックできず、報告情報の修正ができませ ん。

### 定期報告の登録及び報告(17/19)

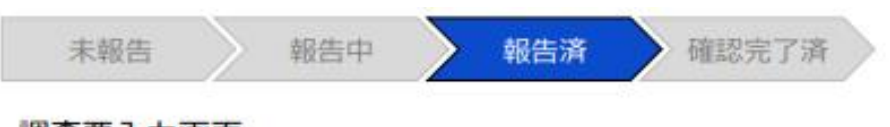

#### 調査票入力画面

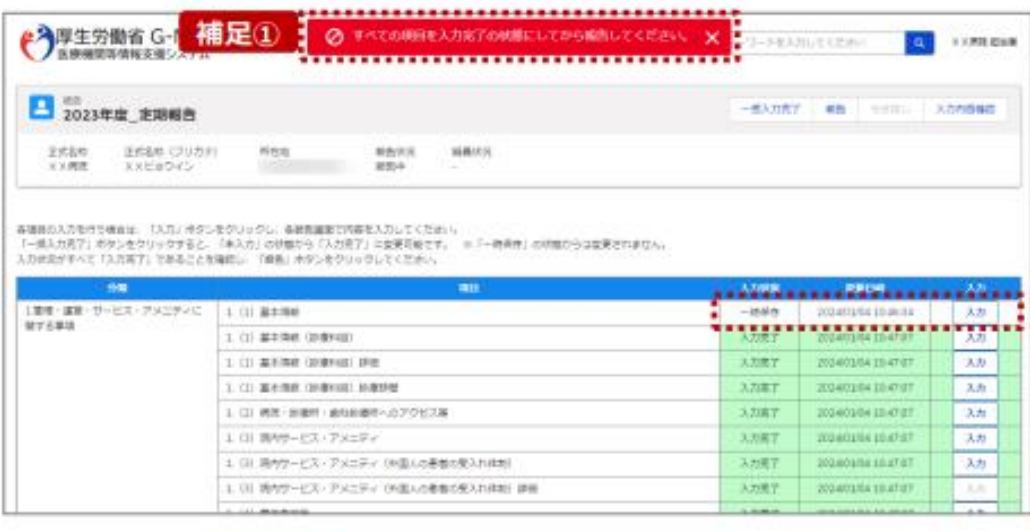

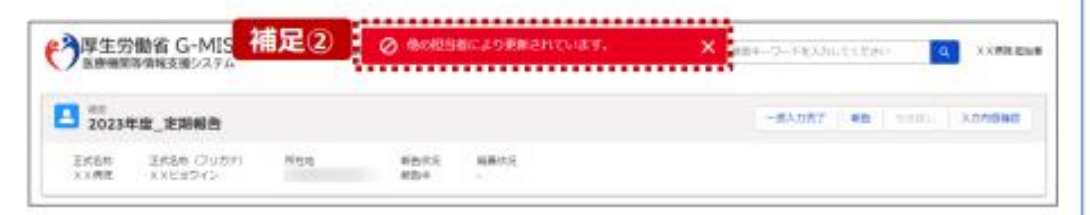

#### 【補足:「報告」ボタンクリック時のエラーについて】 報告時は以下によるエラーが発生する場合があります。

- 補足①:入力状況が全て「入力完了」ではない場合 報告状況が「報告済」に更新されず、エラーメッセージが表示され ます。「未入力」「一時保存」となっている報告項目があれば、入 力内容を確認し登録してください。
- 補足②:他の担当者により情報が更新されている場合  $\bullet$ 複数名の担当者が同じ報告情報を操作し、「報告」ボタンをク リックした場合や、報告情報を再登録した場合、先に行った操作 が優先され、エラーメッセージが表示される場合があります。 エラーメッセージが表示された場合、既に報告情報や報告状況 が更新されている可能性があるため、ブラウザの更新ボタンをクリッ クして該当ページを再読み込みのうえ、報告情報・報告状況を 確認してください。

### 定期報告の登録及び報告(18/19)

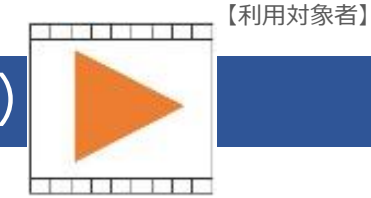

未報告 報告中 報告済 確認完了済 調査票入力画面 ※定期報告の場合の画面 → 厚生労働省 G-MIS ● 報告中請の引き戻しが完了しました。 冈  $H = 1$ 使数キーワードを入力してください Q XXPR Che ■ 2023年度\_定期報告 一部入力充了 朝勤 引き戻し 入力内容検証 下式设施 **THERE (TUSH)** 新作用RR 経路状況 所在地 **⑤**又又病理 KKEB045 各種目の入力を行う場合は、「入力」ボタンをクリックし、各般数量変で内容を入力してください。 「一個入力用了」ボタンをクリックすると、「キ入力」の状態から「入力用了」に変更可能です。 =「一時県在」の状態からは変更されません。 入力状況がすべて「入力再了」であることを確認し、「細長」ボタンをクリックしてください。 分類 人力映画 1.第四·運営・サービス・アメニティに **⑥** 1. (1) 基本清除 入力用了 203407 入力 MTSBS 入力进工  $\lambda \hbar$ 1. (1) 基本情報 (防御利用) 20340 1. (1) 基本情報 (30歳94日) 評価 入力定了 202403/14104747 大方 1. CD 基本情報 (地域和国) 的复数壁 入力离子 202401/14104747 入力 1. (2) 病況·排棄門·歯科診療所へのアクセス等 入力离子 203401/541047:07 入力 1. (1) 開発サービス・アメニティ 入力离子 2024/01/04 10:47:07 入力 1. (3) 開内サービス·アメニティ (所国人の悪者の使えれは制) 入力用了 2014/01/14 10:47:47 入力 1. 01 掲号サービス・アメニティ 06面入の最新の使えれ体制1 詳細 入力进了 203401/54154741 List Area

#### ⑤報告状況「報告中」に更新されます。

#### ⑥「入力」ボタンより報告情報を修正します。

### 定期報告の登録及び報告(19/19)

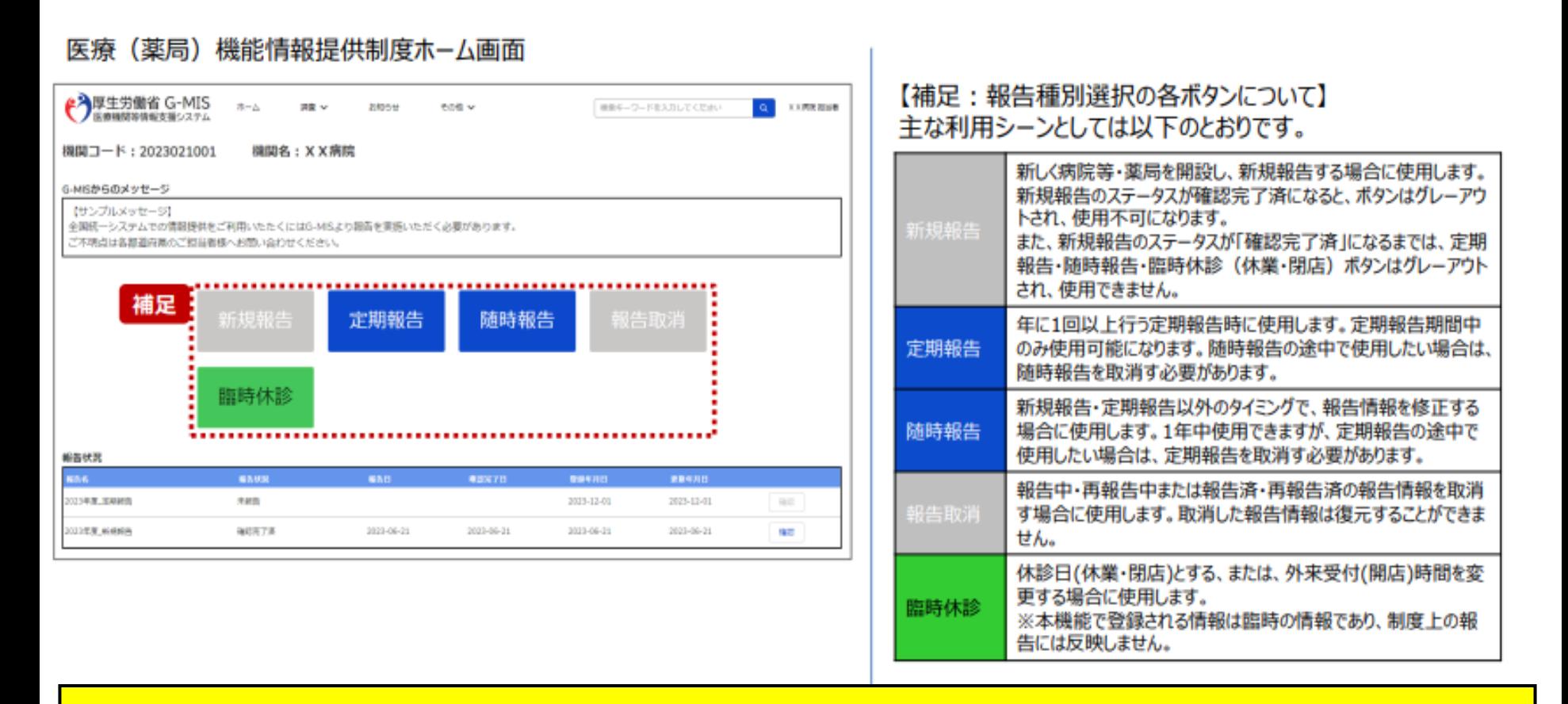

※**「新規報告」「随時報告」「臨時休診(休業・閉店)」の報告に関する操作手順は、マニュ アルを御覧ください。なお、マニュアルの入手は徳島県ホームページ([URL:https://www.](https://www.pref.tokushima.lg.jp/) [pref.tokushima.lg.jp/i](https://www.pref.tokushima.lg.jp/)ppannokata/kenko/iryo/7216304/)又はG-MIS管理画面(令和6年 1月5日以降掲載)よりお願いします。**

# その他機能

医療情報ネット

# 「一括入力完了」ボタン(1/2) ※**定期報告専用**

#### **【注意】 令和5年度の定期報告では、「一括入力完了」ボタンは表示されず、使用できません。次回(令 和6年度)の定期報告から「一括入力報告」ボタンを使用できる予定です。**

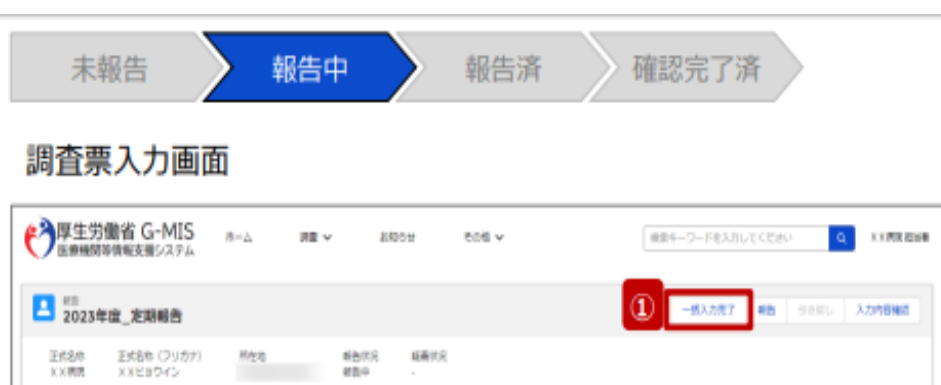

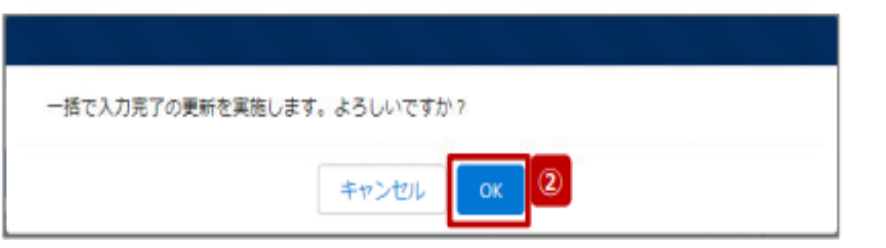

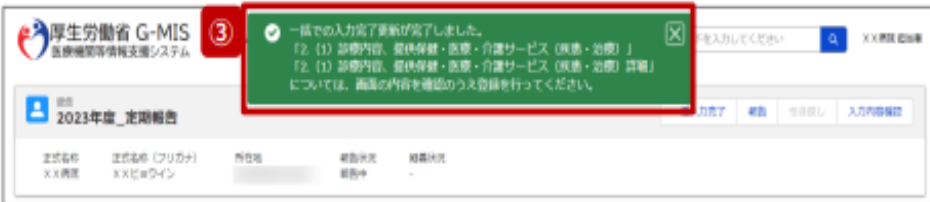

「一括入力完了」ボタンを使用すると、一部報告 項目を除く、全ての入力状況が「入力完了」に更 新されます。

既に一時保存の項目は「入力完了」に更新され ます。本報告で更新対象の情報がある場合は報 告項目を登録した後、更新対象外の報告項目 に対して「一括入力完了」ボタンをご利用ください。 「未入力」の報告項目に前回報告の内容が保持 されます。

①「一括入力完了」ボタンをクリックすると、実行 確認画面が表示されます。

②「OK」ボタンをクリックすると、一部を除く全ての 入力状況が「入力完了」に更新されます。

③一括入力完了の更新後に、更新されなかった 情報については入力確認のメッセージが表示され ます。

「入力完了」になっていない報告項目は「入力」ボ タンから登録してください。

# 「一括入力完了」ボタン(2/2)**※定期報告専用**

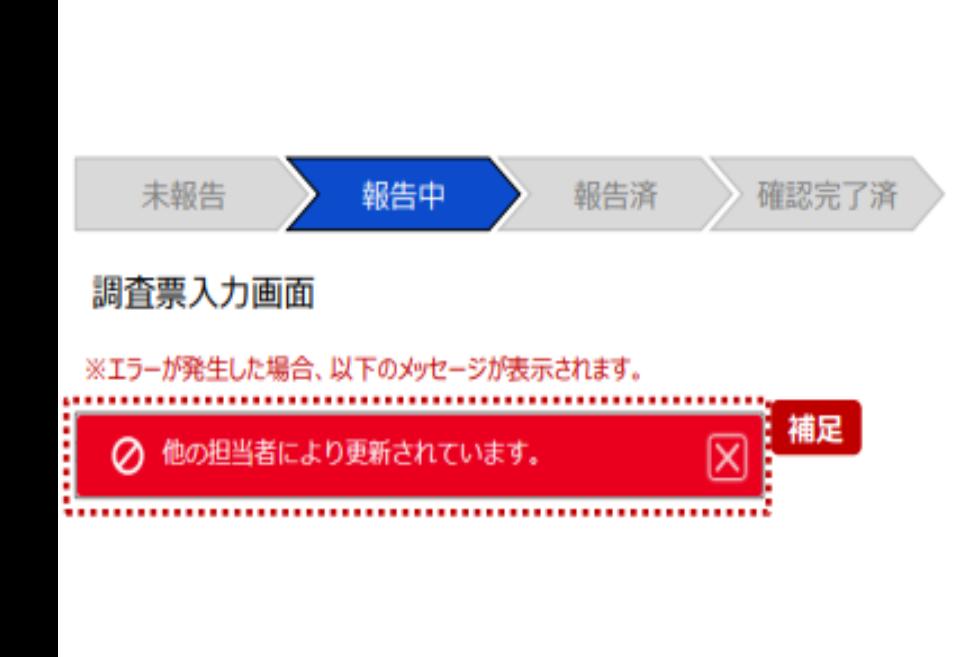

【補足:一時保存・登録時のエラー表示について】 複数名の担当者が同じ報告情報を操作し、「登録」・「一時保 存」・「一括入力完了」ボタンをクリックした場合や、「報告」ボタンをク リックした場合、先に行った操作が優先され、左記のエラーメッセージ が表示される場合があります。

エラーメッセージが表示された場合、既に報告情報や報告状況が更 新されている可能性があるため、「キャンセル」をクリックし、ブラウザの 更新ボタンをクリックして該当ページを再読み込みのうえ、報告情報・ 報告状況を確認してください。

以降の操作で使用するボタンにおいて、左記のエラーメッセージが表 示された場合には、同様にブラウザの更新ボタンをクリックして該当 ページを再読み込みのうえ、ご確認ください。

以下にエラーメッセージが表示される操作を例示します。

**(操作例)**

薬局担当者Aと徳島県担当者Bが同タイミングで、調査票入力画 面を開いている状態から、徳島県担当者Bが先に「登録」ボタンをク リックし、「入力完了」に更新します。

その後、薬局担当者Aが「登録」ボタンをクリックすると、左記画面の とおり、徳島県担当者Bが更新したことを通知するエラーメッセージが 表示されます。

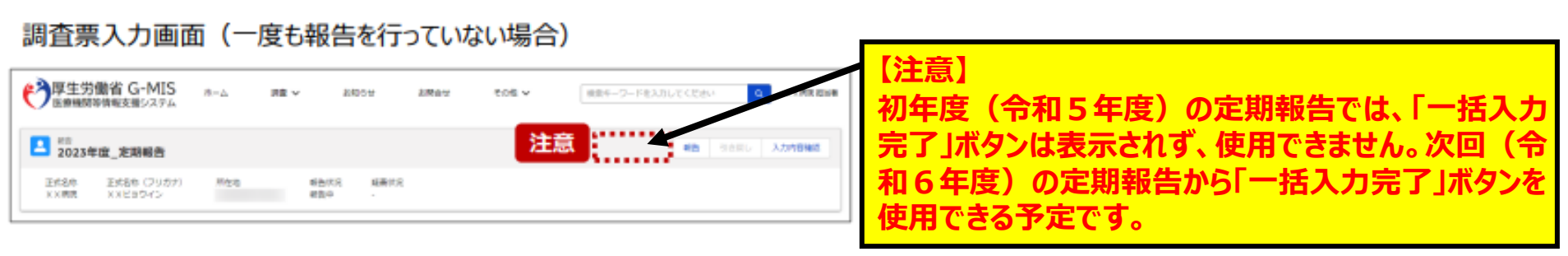

# 「引き戻し」ボタン (1/5)

未報告 報告中 報告済 確認完了済 ホーム画面 (薬局) ●う厚生労働省 G-MIS **STERNING**  $n - \lambda$ AMAX - SAZID JUNEAU 総会手一ワードを入力してくださ 今回はN2月から、新型コロナウイルスが山根にお ※参加関を対象とした条格活動を効率内に行うプラット G-MSの理解者に意思がある場合には、「ユ 当時者の引き前きを行っていただきます。 ※被因ログイン時は担当者名とメールアドレスの登録内容をご確認くだ ユーザ 基礎情報登録  $^\circledR$ 各種 楽局機能 調査・報告 150912 供売り立

報告済(再報告済)の報告情報を修正したい場 合、以降の手順で引き戻しを行います。 **ただし、報告状況が「確認完了済」となった報告情 報では「引き戻し」ボタンを使用することができませ ん。随時報告で修正して報告してください。**

① 「薬局機能情報提供制度」ボタンをクリックし、 本制度のホーム画面に遷移します。

# 「引き戻し」ボタン (2/5)

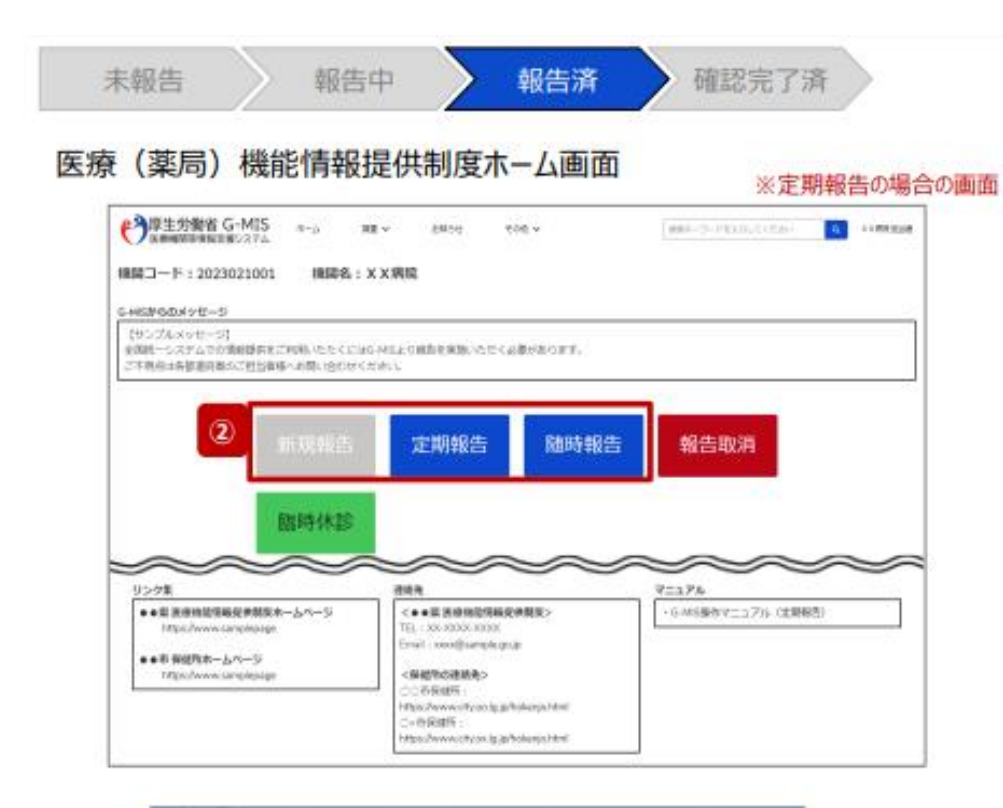

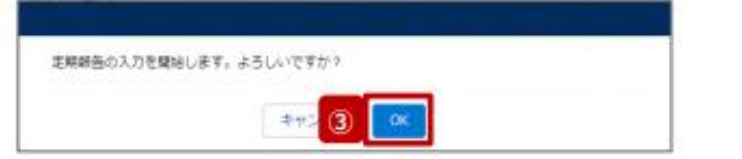

②報告済(再報告済)の報告種別をクリック すると、対象報告の入力開始確認画面が表 示されます。

③「OK」ボタンをクリックし、調査票入力画面に 遷移します。

# 「引き戻し」ボタン (3/5)

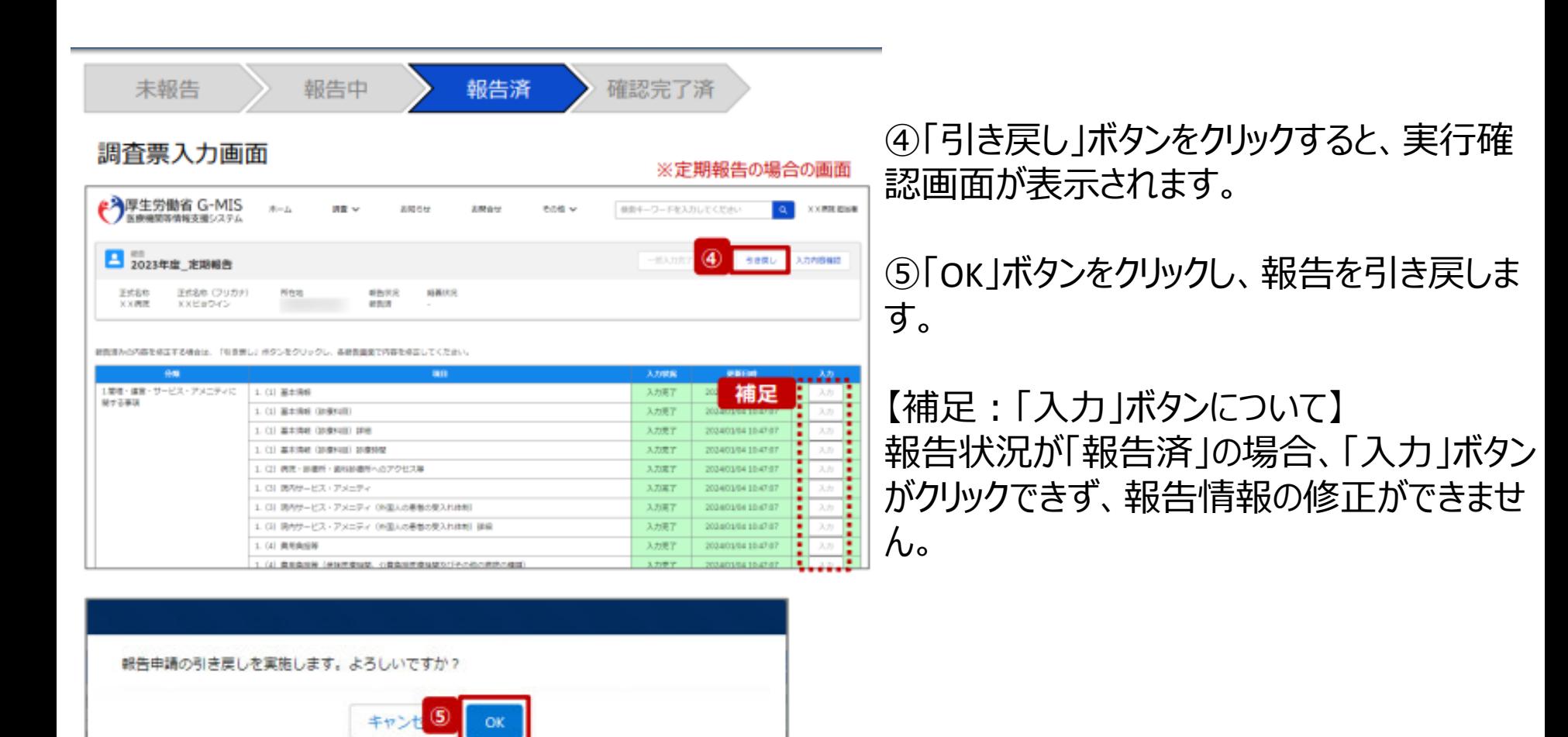

# 「引き戻し」ボタン (4/5)

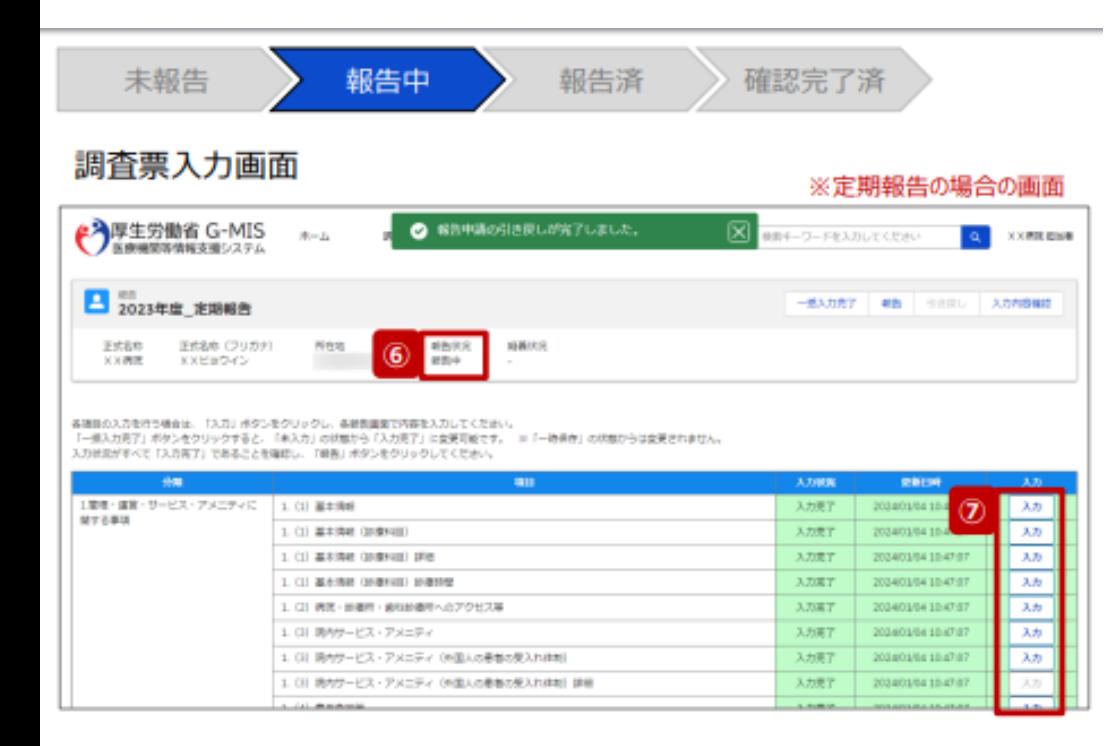

#### ⑥報告状況が「報告中」に更新されます。

⑦「入力」ボタンより報告情報を修正します。

# 「引き戻し」ボタン (5/5)

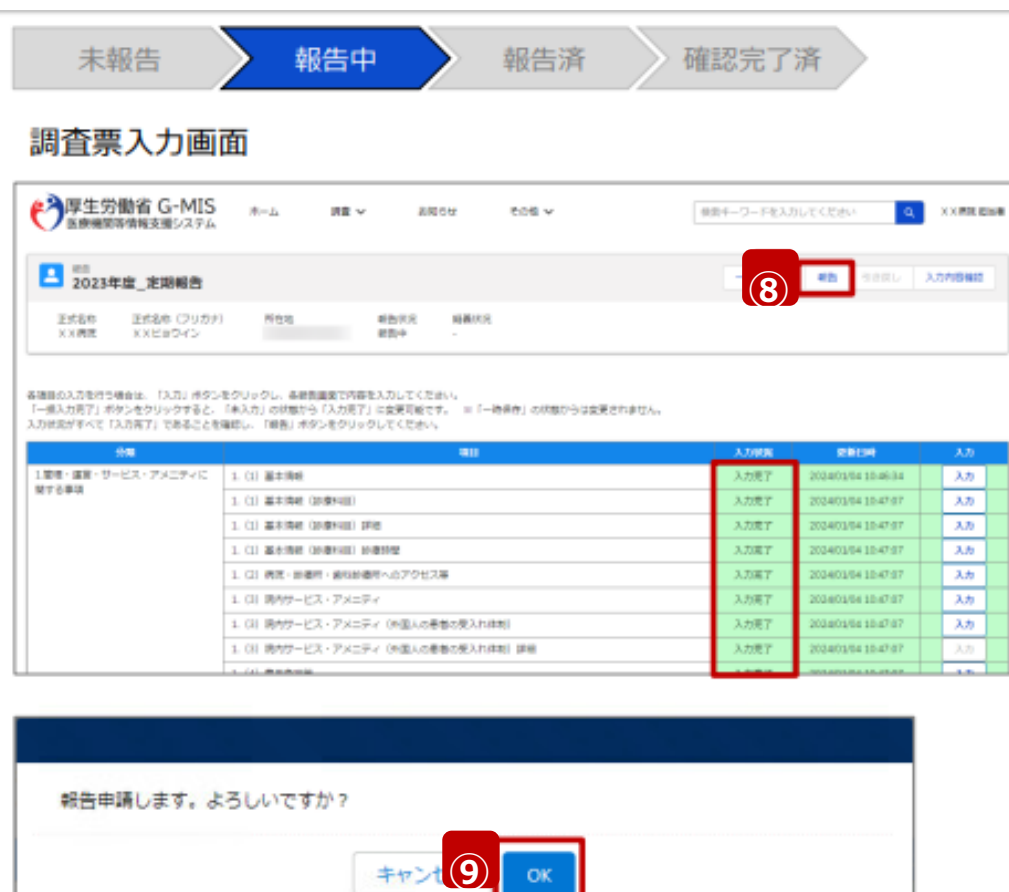

⑧全ての入力状況が「入力完了」になっ ていることを確認し、「報告」ボタンをクリッ クします。

⑨確認メッセージが表示されるため「OK」 ボタンをクリックし、機関情報を報告しま す。

# 報告情報の再報告(1/4)

# **薬務課や保健所より報告済の報告情報が差戻された場合の再報告の 方法について、以降の手順を説明します。**

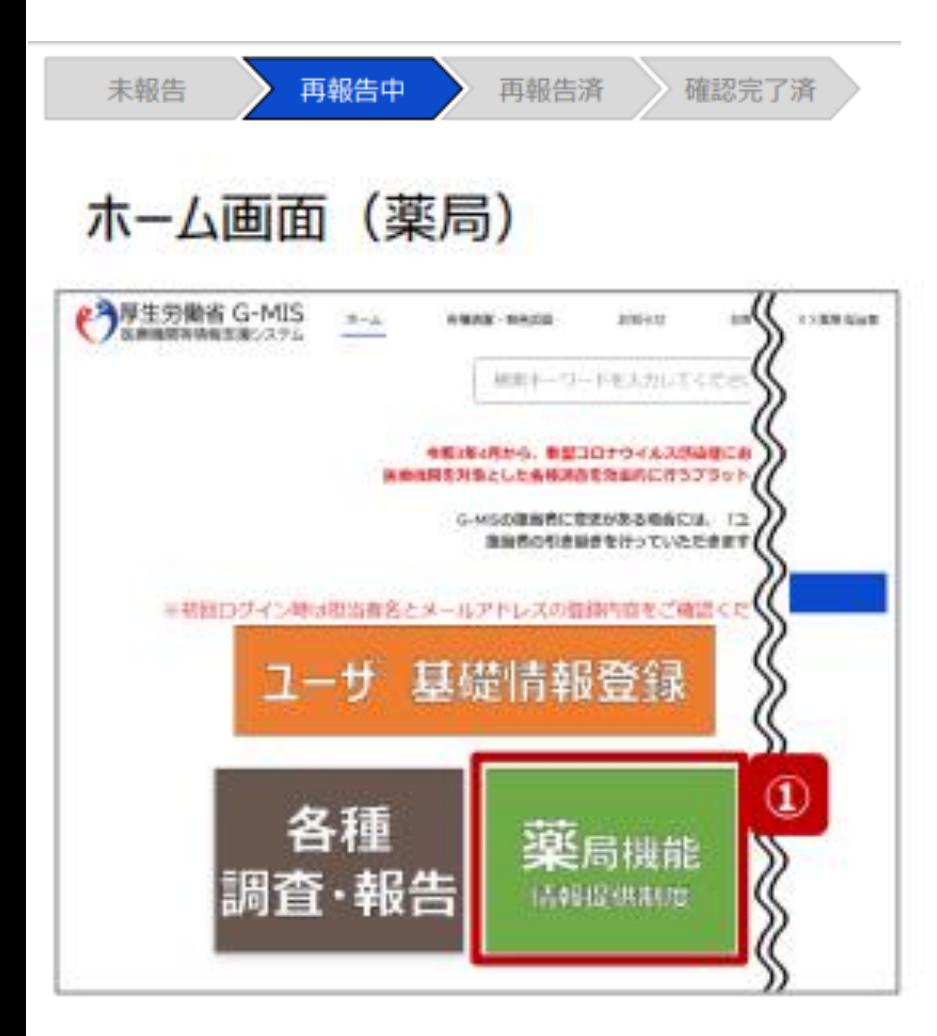

① 「薬局機能情報提供制度」ボタンをクリックし、 本制度のホーム画面に遷移します。

### 報告情報の再報告(2/4)

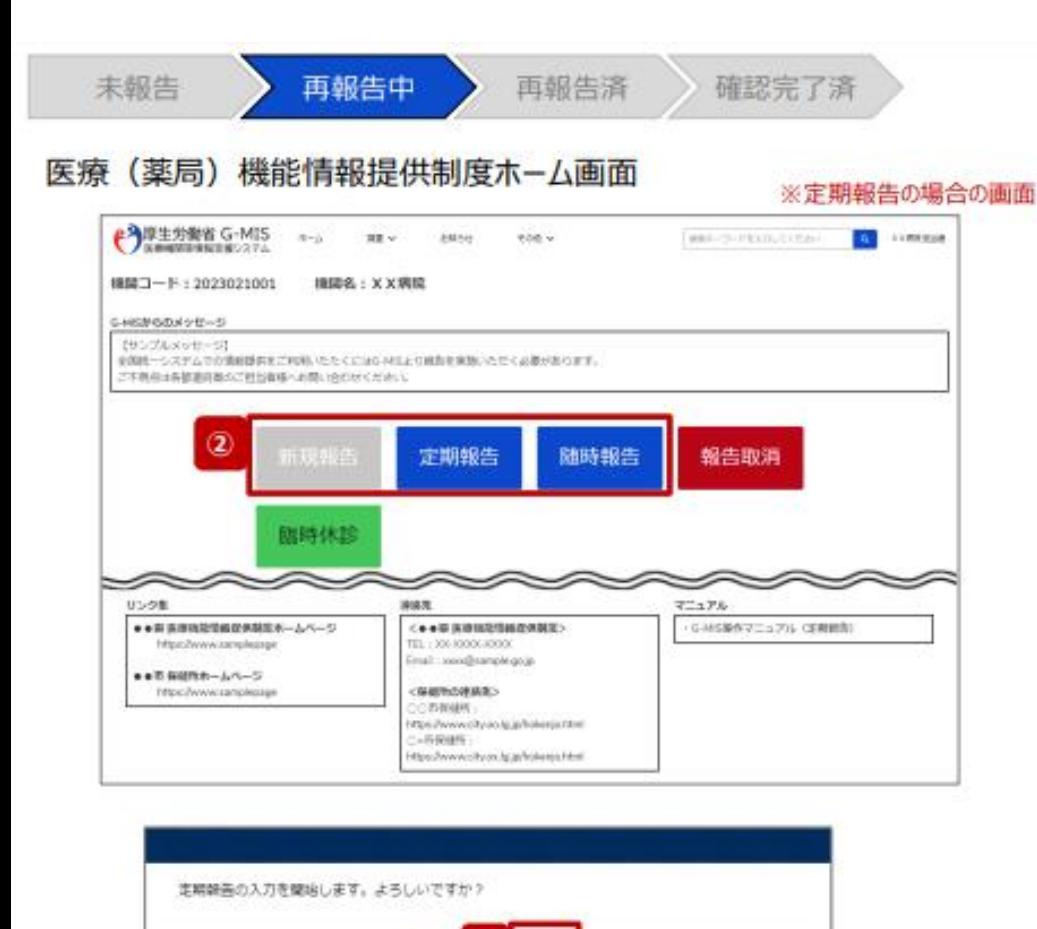

3 キャン

②再報告中の報告種別をクリックすると、 対象報告の入力開始確認画面が表示され ます。

③「OK」ボタンをクリックし、調査票入力画面 に遷移します。

します。

### 報告情報の再報告(3/4)

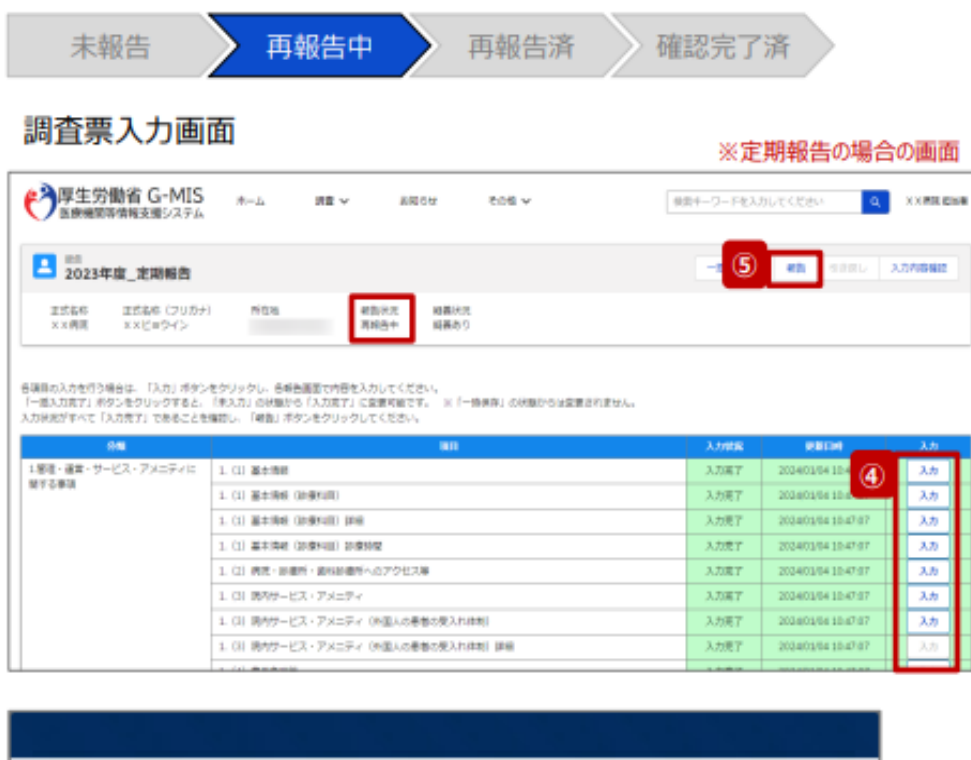

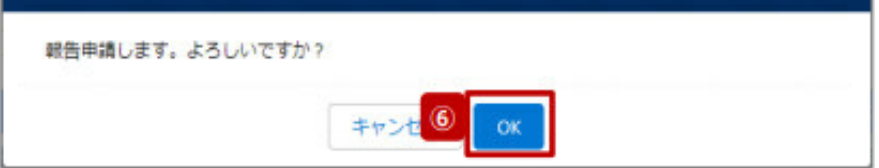

報告状況が「再報告中」になっています。 ④「入力」ボタンより報告情報を修正します。 ⑤修正が完了したら、「報告」ボタンをクリック

⑥確認メッセージが表示されるため、「OK」ボ タンをクリックし、機関情報を再報告します。

# 報告情報の再報告(4/4)

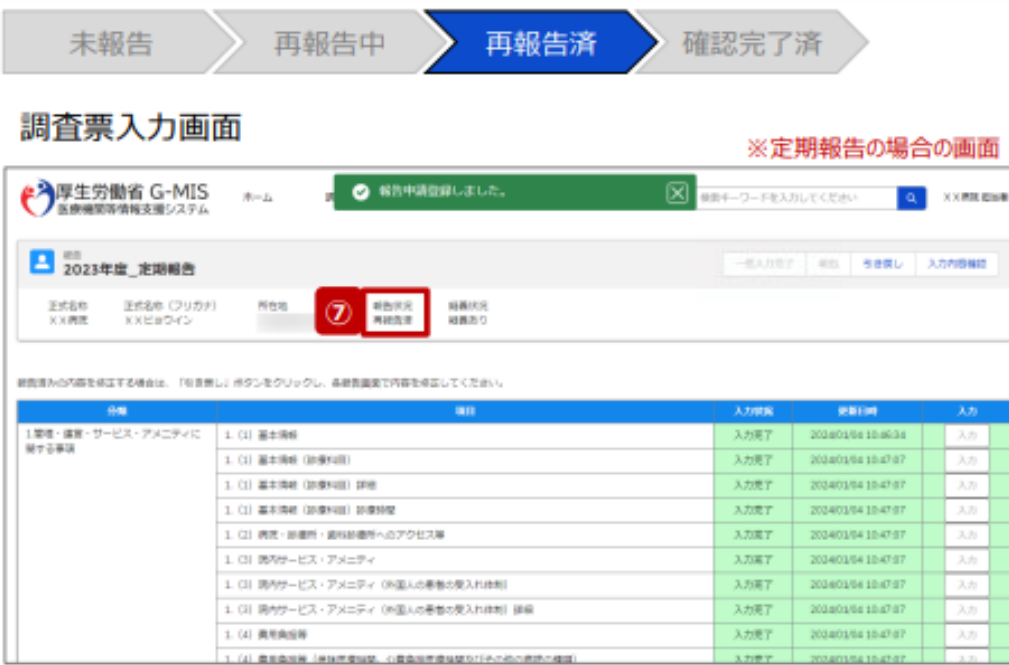

#### ⑦報告状況が「再報告済」に更新されます。

# 「報告取消」ボタン (1/4)

確認完了済より前の報告情報を最初から登録し直す場合や、報告種別を変更して登録 し直す場合、報告中(再報告中)または報告済(再報告済)の報告情報を取消す必 要があります。以降の手順で報告取消を行ってください。

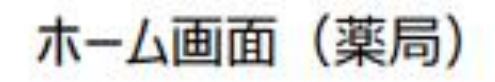

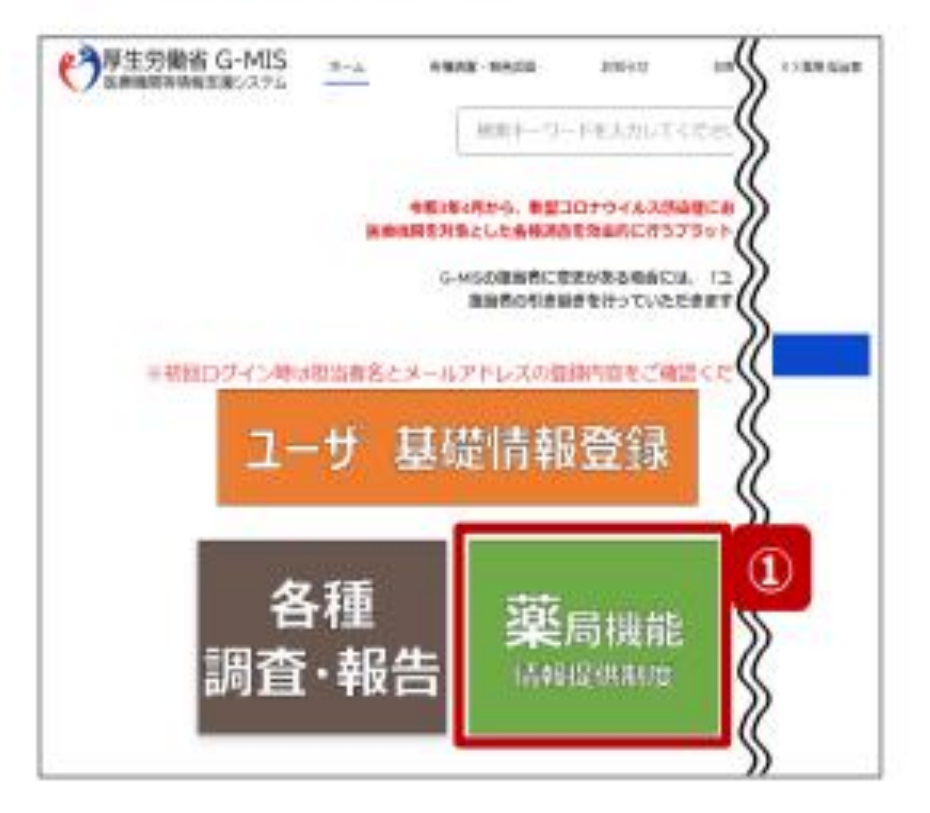

確認完了済より前の報告情報を最初から登録し直 す場合や、報告種別を変更して登録し直す場合、 報告中(再報告中)または報告済(再報告済) の報告情報を取消す必要があります。 以降の手順で報告取消を行ってください。

① 「薬局機能情報提供制度」ボタンをクリックし、 本制度のホーム画面に遷移します。

### 「報告取消」ボタン (2/4)

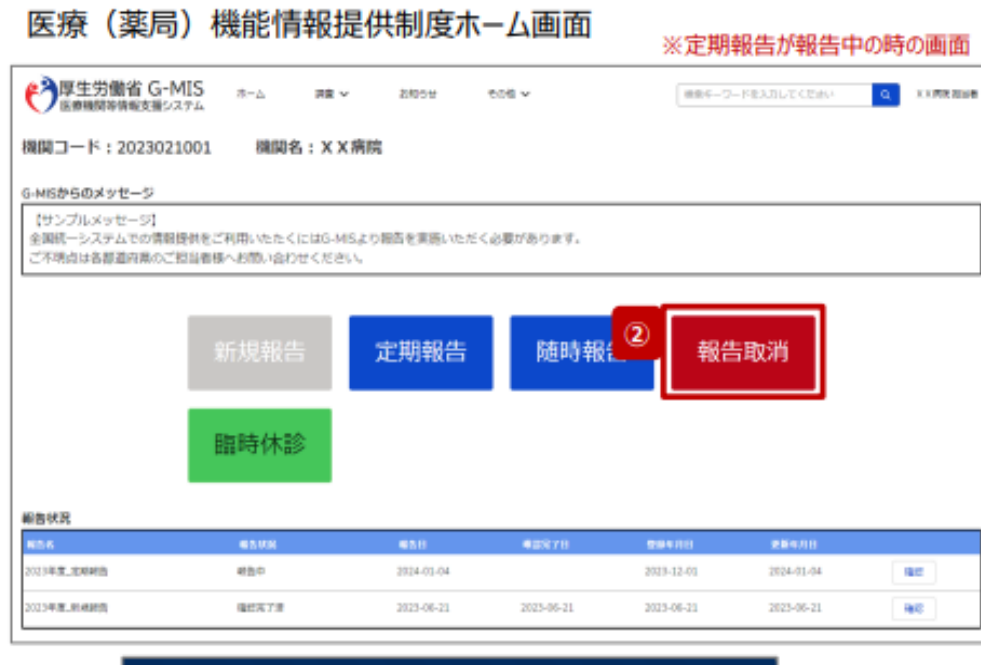

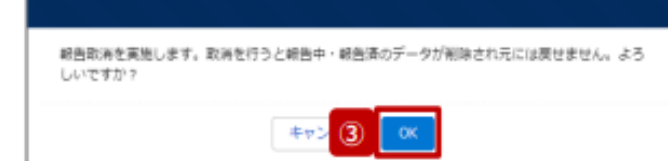

②「報告取消」ボタンをクリックすると、取消 実行確認画面が表示されます。

③「OK」ボタンをクリックすると、報告情報を 取消します。

#### **【注意】**

**|告取消 Iした場合、報告中、報告済 報告情報は復元できません。(再報告中、 再報告済の報告情報も同様です。)**

# 「報告取消」ボタン (3/4)

#### 医療 (薬局) 機能情報提供制度ホーム画面

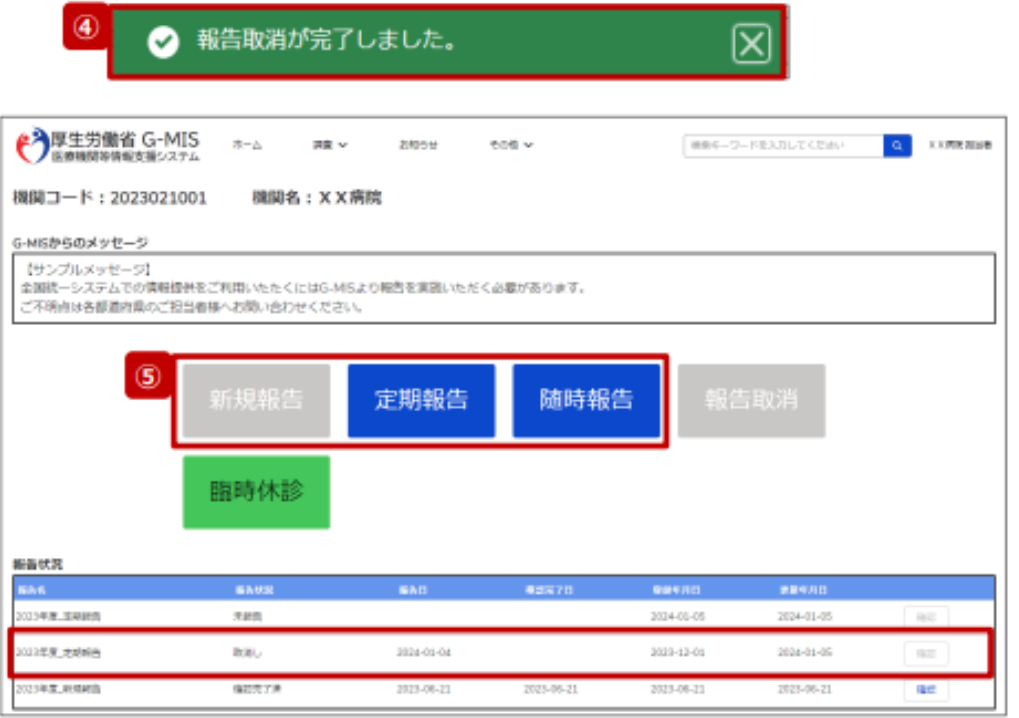

④取消が完了すると、完了メッセージが表示 され、ブラウザ が自動的に更新されます。

⑤ブラウザ更新が完了すると、報告中または 報告済だった 報告情報が「取消し」に更新されています。 引き続き、報告し直す場合は、報告種別を 選択し報告を開始します。

※定期報告の場合、取消と同時に新しい 定期報告が自動で作成されます。

### 「報告取消」ボタン (4/4)

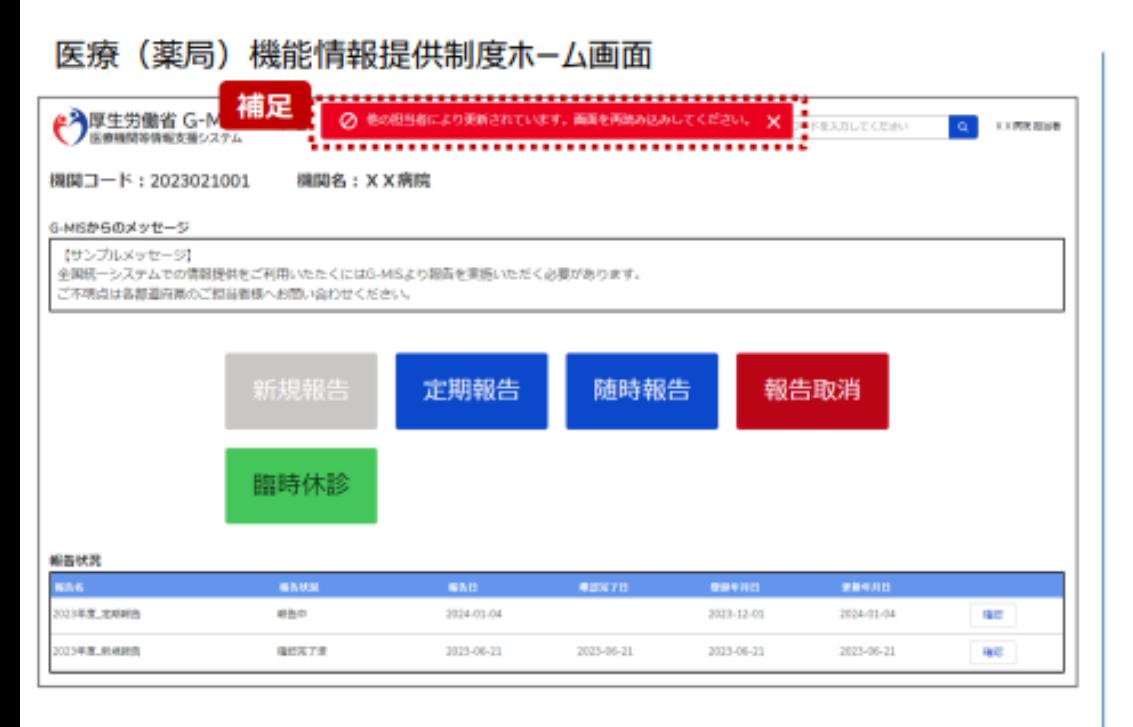

【補足:「報告取消」実行時のエラーについて】 複数名の担当者が同じ報告機関の報告種別選択画面を 操作し、「報告取消」を実行した場合、先に行った操作が優 先され、エラーメッセージが表示される場合があります。 エラーメッセージが表示された場合、既に報告情報が取消し になっている可能性があるため、ブラウザの更新ボタンをクリッ クして該当ページを再読み込みのうえ、報告情報を確認し てください。

### 制度ホーム関連機能(1/2)

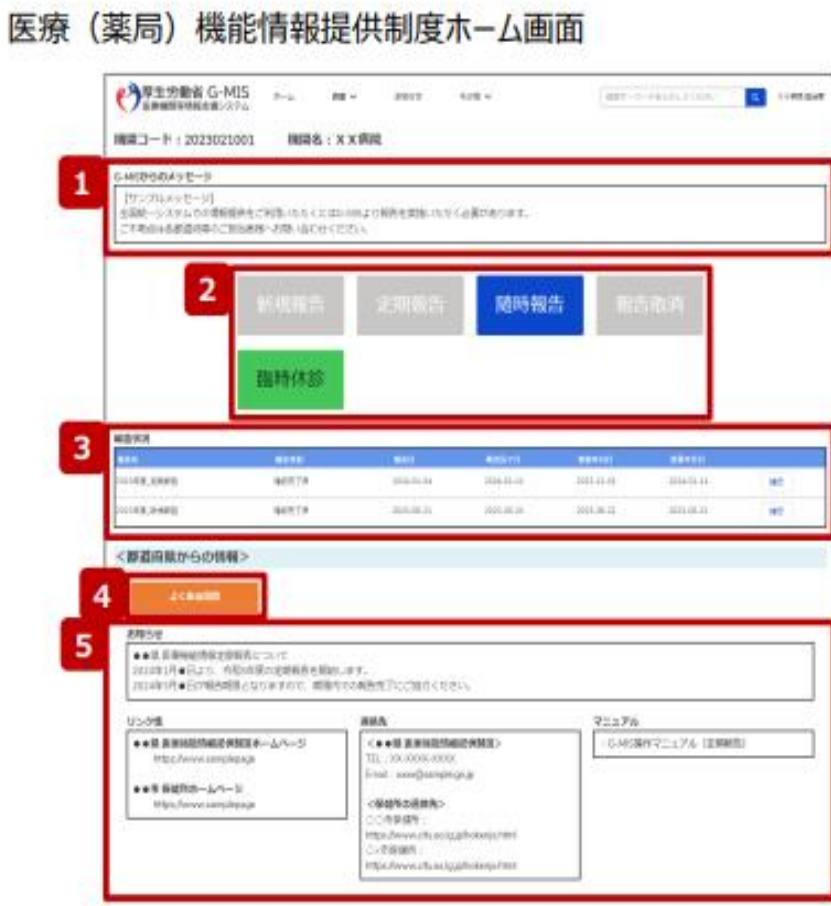

#### 左記画面の各機能について説明します。

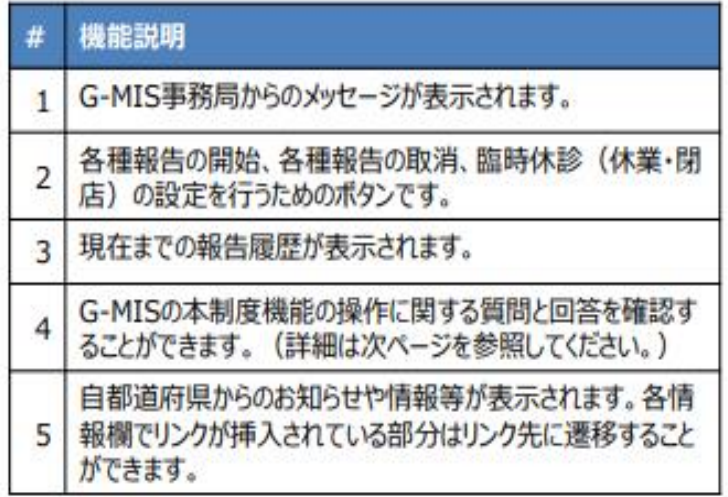

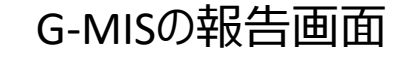

### 制度ホーム関連機能(2/2)

#### 資料詳細画面

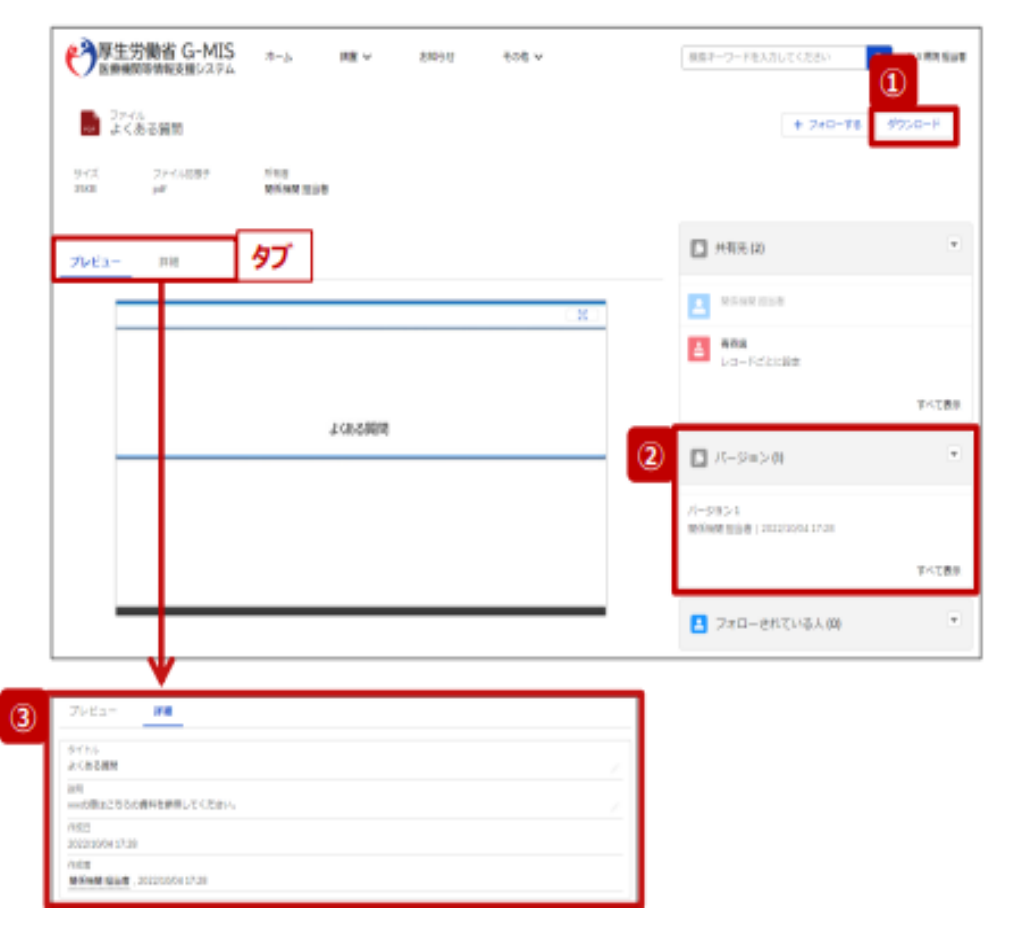

- 前ページの4 をクリックすると、左記画面が表示されます。
- 1 「ダウンロード」ボタンをクリックすると、表示している資料 の最新バージョンをダウンロードできます。
- ② 「バージョン」は、表示している資料のバージョン履歴を 表示しています。
- 「詳細 !タブで、表示している資料の詳細情報を参照で  $\circled{3}$ きます。

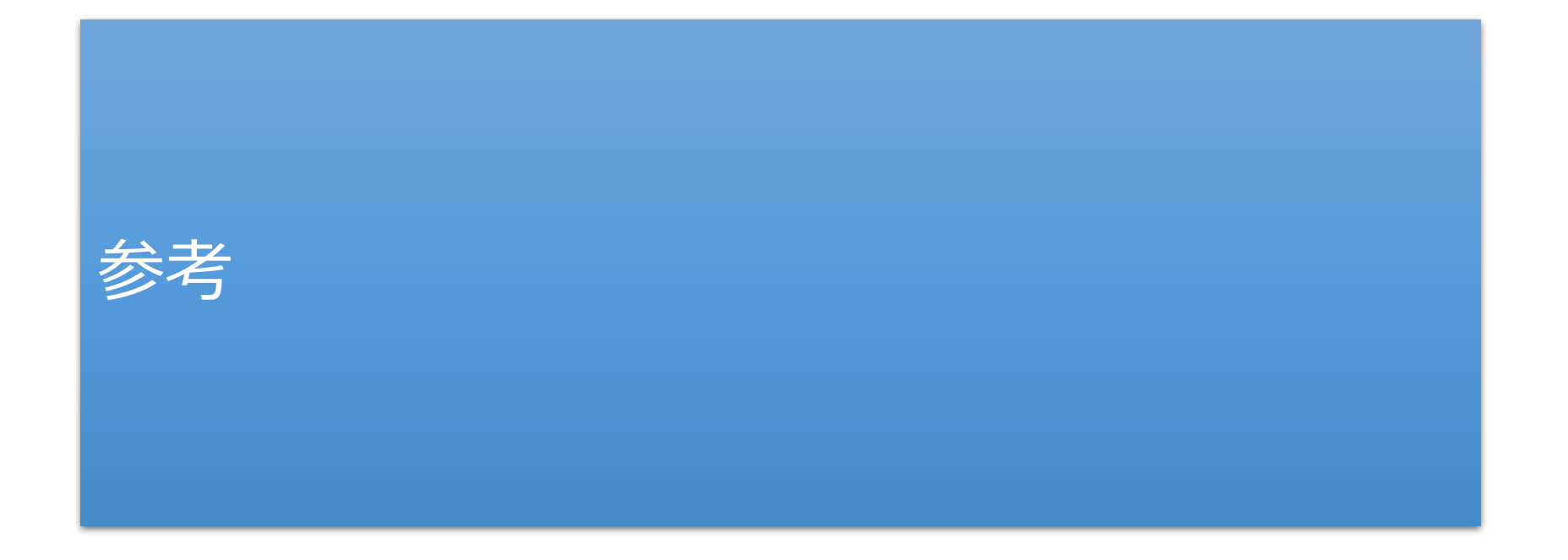

# 報告状況一覧(1/2)

#### 各報告状況について、以下で説明します。 報告状況の状態遷移については、次ページをご確認ください。

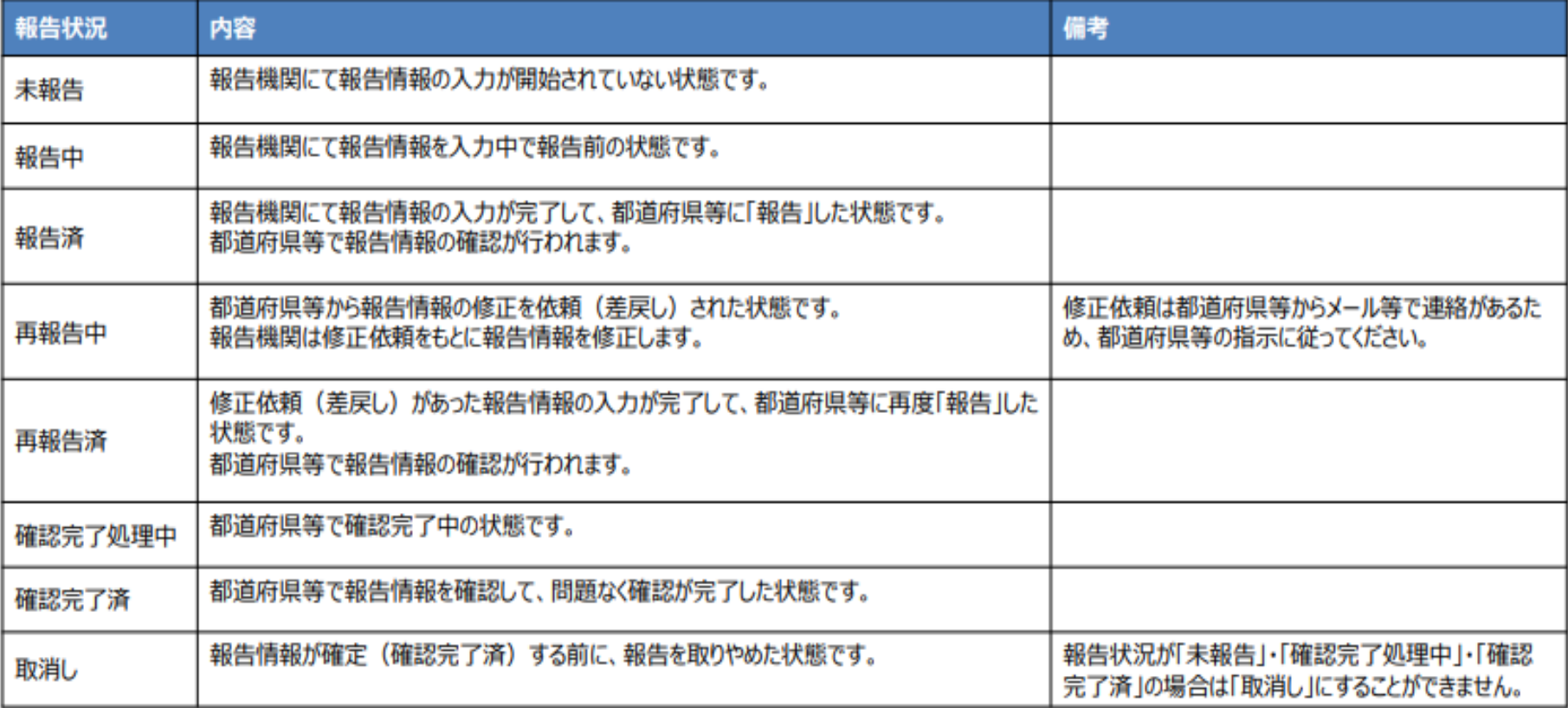

### 報告状況一覧(2/2)

#### 各報告状況の状態遷移イメージは以下の通りです。

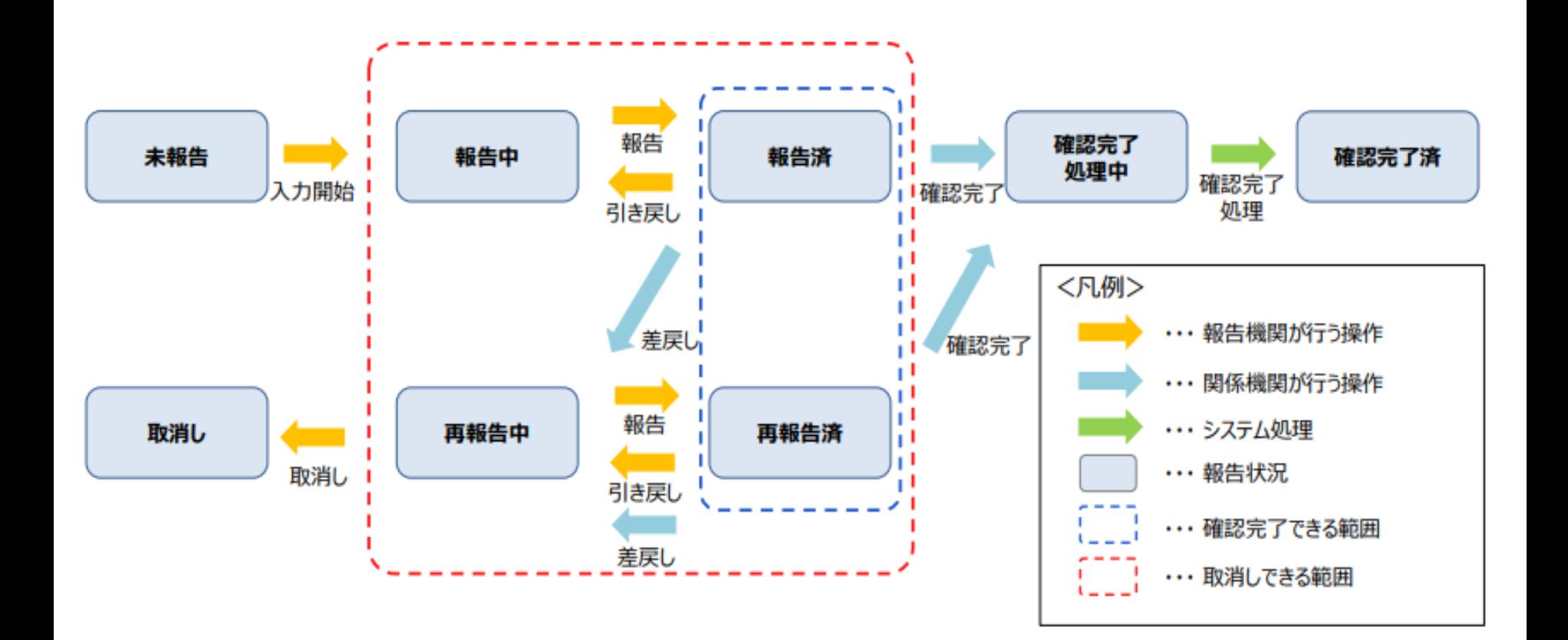

# システムエラーメッセージ一覧

#### 定期報告のシステム操作中に発生したシステムエラーについては、以下の方法で対処を行ってください。

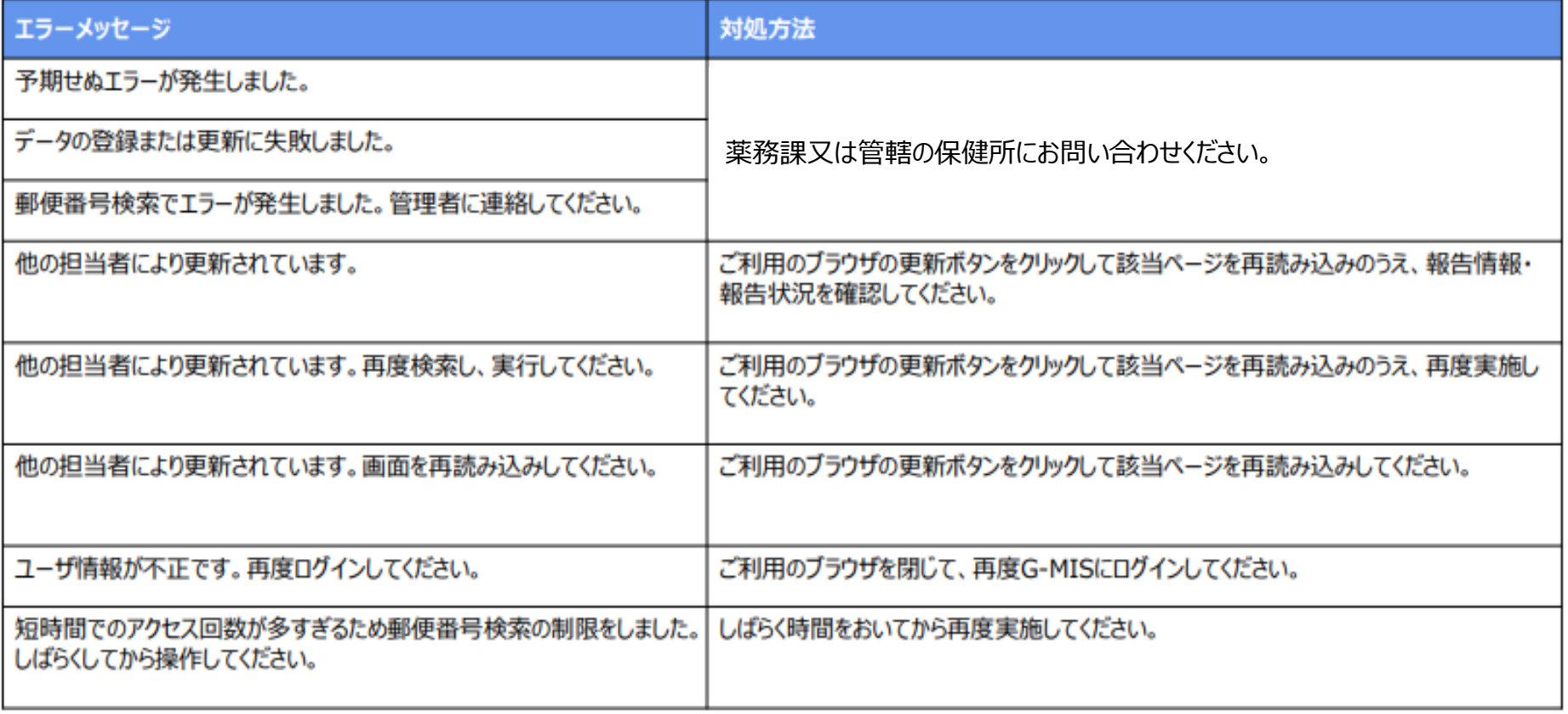

### G-MISお問い合わせ先

薬局機能情報提供制度やG-MISの操作についてご不明な点がございましたら、以下の「お問い合 わせ先」にお問い合わせください。

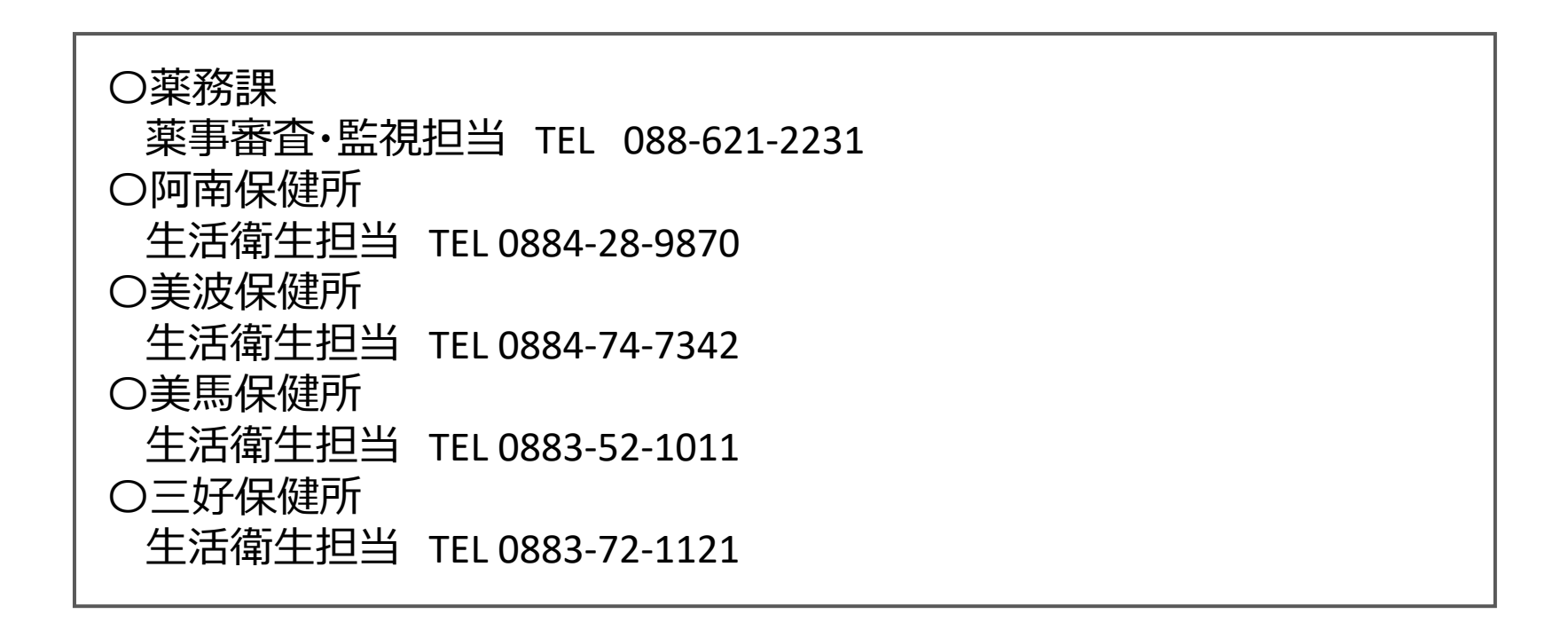